IBM® WebSphere® Commerce para Software Solaris™ Operating Environment

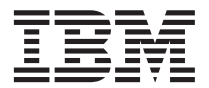

# Iniciação Rápida

*Versão 5.4*

IBM® WebSphere® Commerce para Software Solaris™ Operating Environment

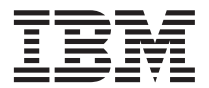

# Iniciação Rápida

*Versão 5.4*

#### **Nota:**

Antes de utilizar estas informações e o produto suportado por elas, leia as informações gerais nos ["Avisos" na](#page-86-0) [página 81.](#page-86-0)

#### **Primeira Edição (Março de 2002)**

Esta edição aplica-se à versão 5.4 do IBM WebSphere Commerce Professional e Business Edition para Software Solaris Operating Environment e a todos os releases e modificações subseqüentes, até que seja indicado de outra forma em novas edições. Certifique-se de utilizar a edição correta para o nível do produto.

Solicite publicações através de um representante IBM ou uma filial IBM que atende sua localidade. As publicações não estão armazenadas no endereço fornecido abaixo.

A IBM agradece seus comentários. Você pode enviar seus comentários pelos seguintes métodos:

1. Eletronicamente para o endereço de e-mail listado abaixo. Inclua seu endereço de rede completo, se desejar uma resposta.

Internet: torrcf@ca.ibm.com

2. Por correio, para o seguinte endereço:

Centro Industrial IBM Brasil Centro de Traduções Caixa Postal 71 CEP 13001-970 Campinas, SP - Brasil

Quando o Cliente envia seus comentários, concede diretos não-exclusivos à IBM para usá-los ou distribuí-los da maneira que achar conveniente, sem que isso implique em qualquer compromisso ou obrigação para com o Cliente.

**© Copyright International Business Machines Corporation 1996, 2002. Todos os direitos reservados.**

# **Índice**

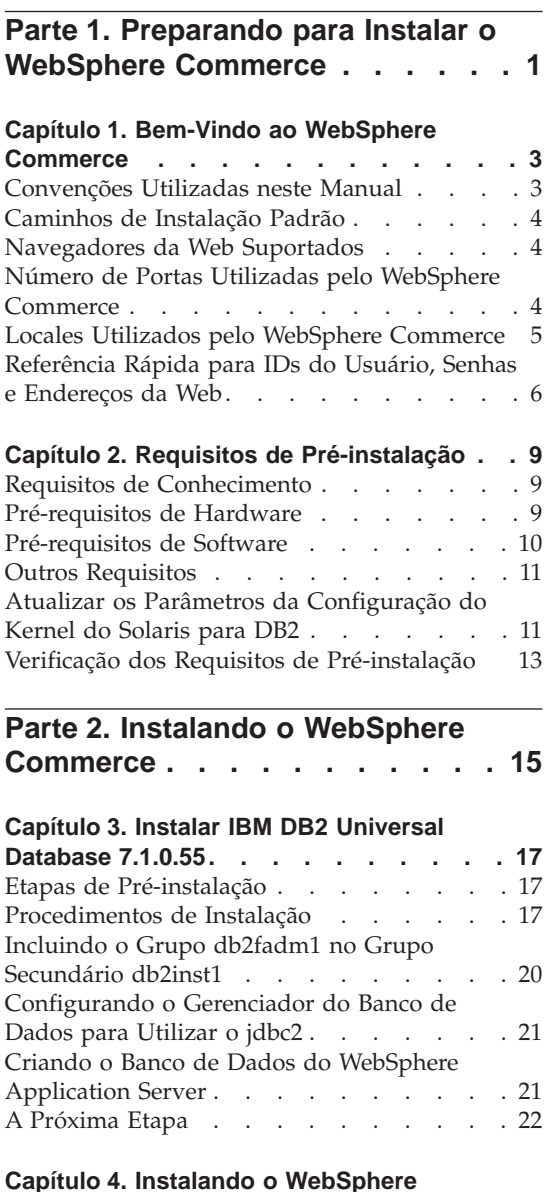

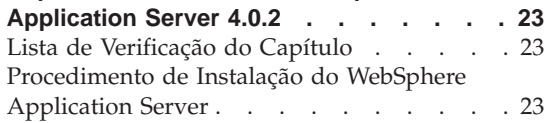

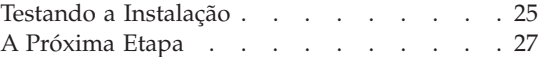

#### **[Capítulo 5. Instalar WebSphere Commerce 29](#page-34-0)**

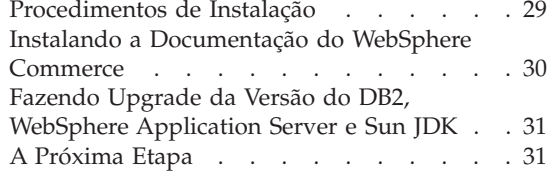

#### **[Capítulo 6. Instalar IBM Payment Manager](#page-38-0)**

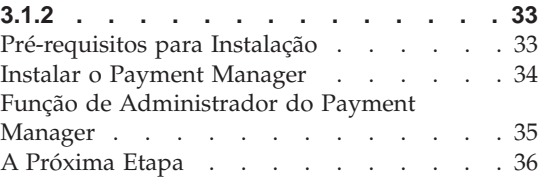

# **[Parte 3. Configurar uma Instância](#page-42-0)**

**[do WebSphere Commerce](#page-42-0) . . . . [37](#page-42-0)**

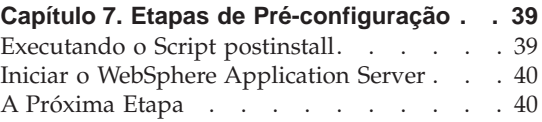

#### **[Capítulo 8. Criando uma Instância com o](#page-46-0)**

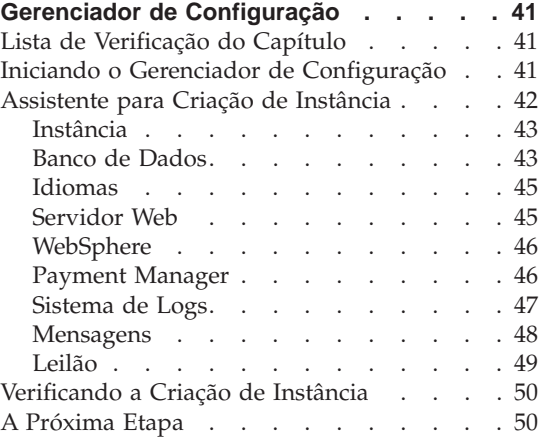

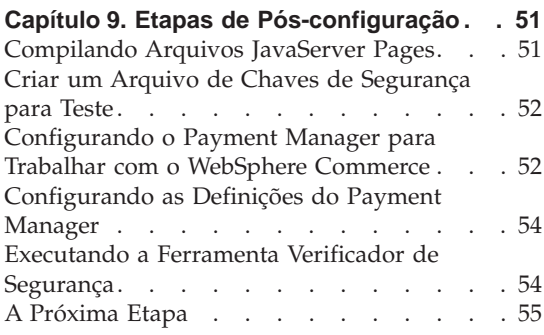

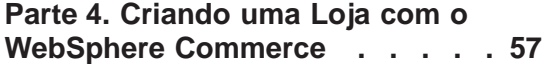

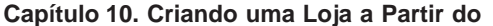

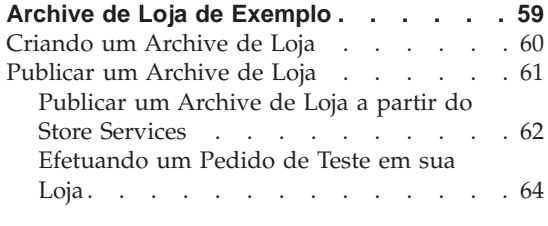

**[Parte 5. Apêndices](#page-70-0) . . . . . . . [65](#page-70-0)**

#### **[Apêndice A. Iniciando e Parando](#page-72-0)**

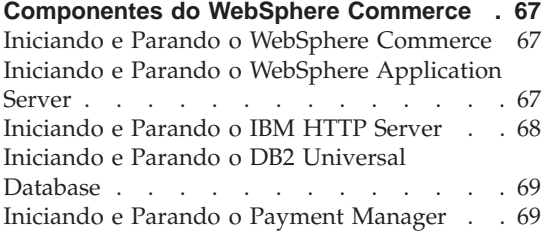

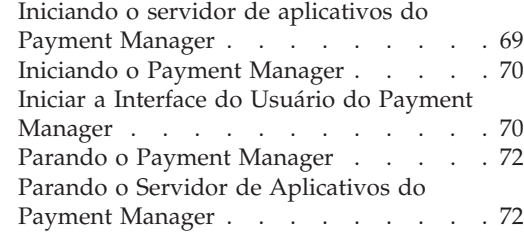

#### **[Apêndice B. Onde Localizar mais](#page-78-0)**

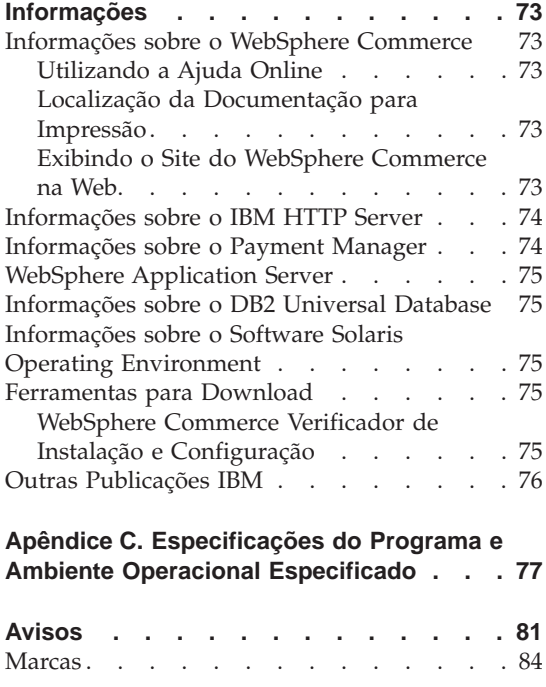

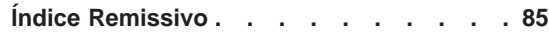

# <span id="page-6-0"></span>**Parte 1. Preparando para Instalar o WebSphere Commerce**

Os capítulos nesta seção fornecem uma descrição básica do WebSphere Commerce e descrevem os conhecimentos necessários de hardware e software e autoridades do usuário necessárias à conclusão com êxito da instalação do WebSphere Commerce. Assegurar que seu sistema atende a todos os requisitos apresentados nestes capítulos irá facilitar, significativamente, a conclusão da sua instalação.

O capítulo a seguir deve ser concluído antes de tentar instalar qualquer componente do WebSphere Commerce:

v [Capítulo 1, "Bem-Vindo ao WebSphere Commerce" na página 3](#page-8-0)

# <span id="page-8-0"></span>**Capítulo 1. Bem-Vindo ao WebSphere Commerce**

Este manual descreve como instalar e configurar os principais componentes do WebSphere Commerce 5.4 em uma única máquina, e como criar uma das lojas de exemplo. Destina-se a administradores do sistema ou demais responsáveis envolvidos na execução de tarefas de instalação e configuração. Para obter cenários de configuração mais avançados, consulte o Manual de Instalação do WebSphere Commerce 5.4.

Para obter instruções sobre a instalação e configuração do WebSphere Commerce Studio, consulte a publicação *IBM WebSphere Commerce Studio para Windows NT e Windows 2000 - Manual de Instalação*.

Para obter informações sobre as últimas alterações feitas no produto, consulte o arquivo README. Este arquivo assim como uma cópia atualizada deste manual estão disponíveis como arquivos PDF a partir da Biblioteca → seção Biblioteca Técnica do site do WebSphere Commerce na Web:

http://www.ibm.com/software/webservers/commerce/library.html

#### **Convenções Utilizadas neste Manual**

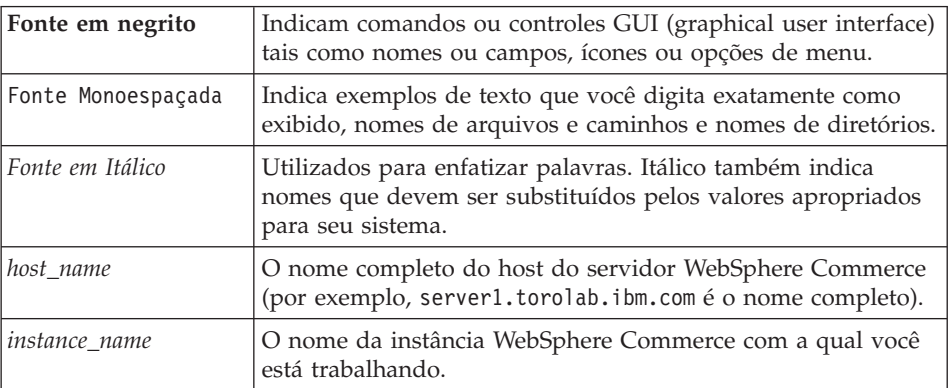

Este manual utiliza as seguintes convenções:

#### <span id="page-9-0"></span>**Caminhos de Instalação Padrão**

Quando este manual faz referência a caminhos de instalação, ele utiliza os seguintes nomes de caminho padrão:

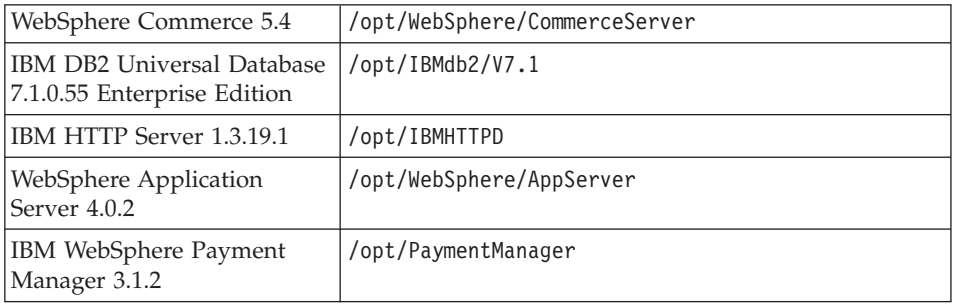

#### **Navegadores da Web Suportados**

Você somente pode acessar as ferramentas e a ajuda online do WebSphere Commerce utilizando o Microsoft Internet Explorer 5.5 em uma máquina que execute o sistema operacional Windows na mesma rede que a máquina do WebSphere Commerce. Você deve utilizar a versão completa do Internet Explorer 5.50.4522.1800 (também conhecido como Internet Explorer 5.5 Service Pack 1 e Internet Tools) ou posterior com as mais recentes atualizações de segurança crítica no Microsoft— versões anteriores não suportam a funcionalidade completa das ferramentas do WebSphere Commerce.

Os clientes podem acessar sites na Web utilizando um dos seguintes navegadores da Web, os quais foram testados com o WebSphere Commerce:

- v Qualquer versão do Netscape Navigator suportada com o Netscape Communicator 4.6, incluindo o Netscape Navigator 4.04 e 4.5
- Netscape Navigator 3.0 e 4.0 para Macintosh
- Microsoft Internet Explorer 4 e 5
- $\cdot$  AOL 5 e 6

#### **Número de Portas Utilizadas pelo WebSphere Commerce**

A seguir está uma lista dos números de portas padrão utilizadas pelo WebSphere Commerce ou por seus produtos componentes. Certifique-se de que estas portas não sejam utilizadas por aplicativos não-WebSphere Commerce. Se você possuir um firewall configurado no sistema, assegure-se de poder acessar estas portas.

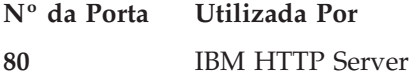

<span id="page-10-0"></span>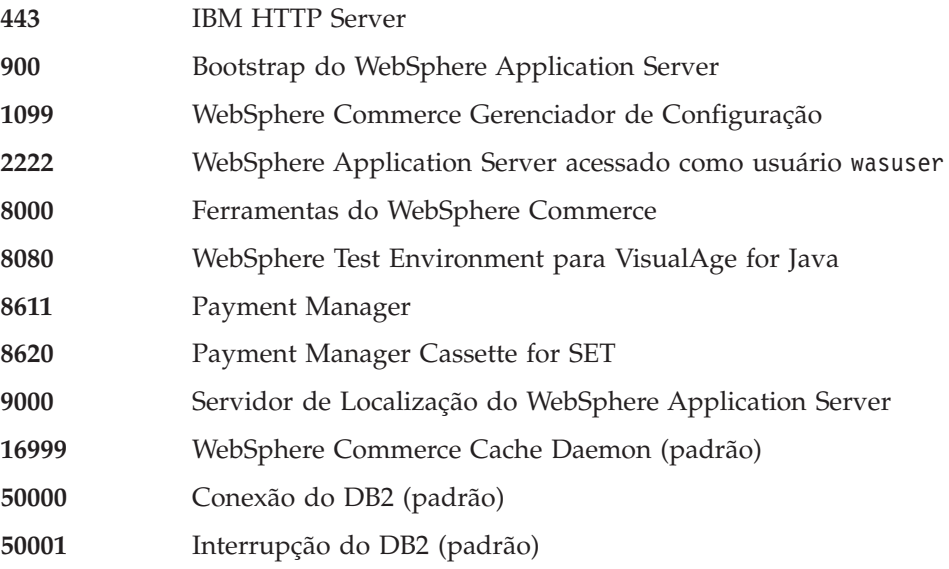

#### **Locales Utilizados pelo WebSphere Commerce**

O WebSphere Commerce utiliza apenas locales válidos para Java.Assegure que seus sistemas tenham o locale apropriado instalado para seu idioma. Assegure que quaisquer variáveis de ambiente relacionadas a locales estejam definidas de forma a incluir o locale suportado pelo WebSphere Commerce. Os códigos de locale suportados pelo WebSphere Commerce são exibidos na tabela abaixo.

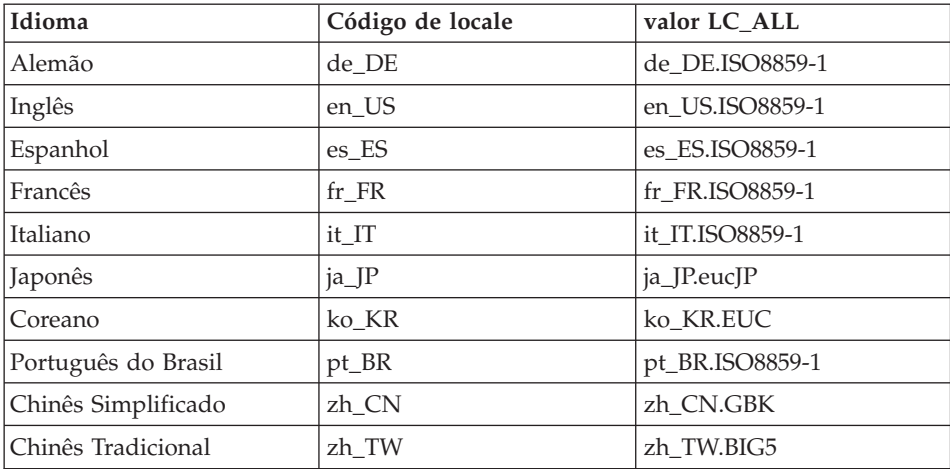

Para determinar seu locale, execute o seguinte comando: echo \$LANG

<span id="page-11-0"></span>Se o seu locale não for suportado, altere as propriedades do locale executando os seguintes comandos como usuário root:

LANG=xx\_XX export LANG

Onde xx\_XX é o código de locale de quatro letras com as letras na mesma caixa exibida na tabela acima.

**Importante**

Seu locale deve ser definido como pt\_BR durante a instalação e configuração do WebSphere Commerce e seus componentes. A definição incorreta do locale pode impedir que a instalação e a configuração sejam concluídas com êxito.

#### **Referência Rápida para IDs do Usuário, Senhas e Endereços da Web**

A administração no ambiente do WebSphere Commerce exige uma variedade de IDs do usuário. Estes IDs de usuários, juntamente com suas autoridades de requisito, estão descritos na tabela abaixo. Para os IDs do usuário do WebSphere Commerce, são identificadas as senhas padrão.

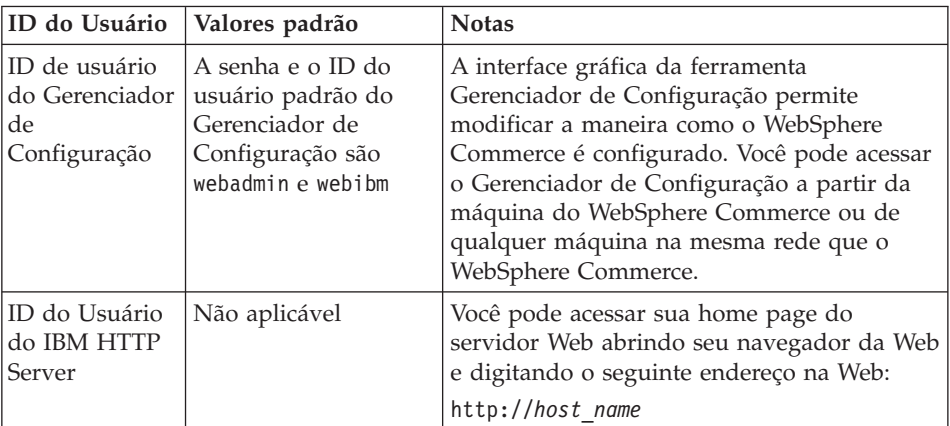

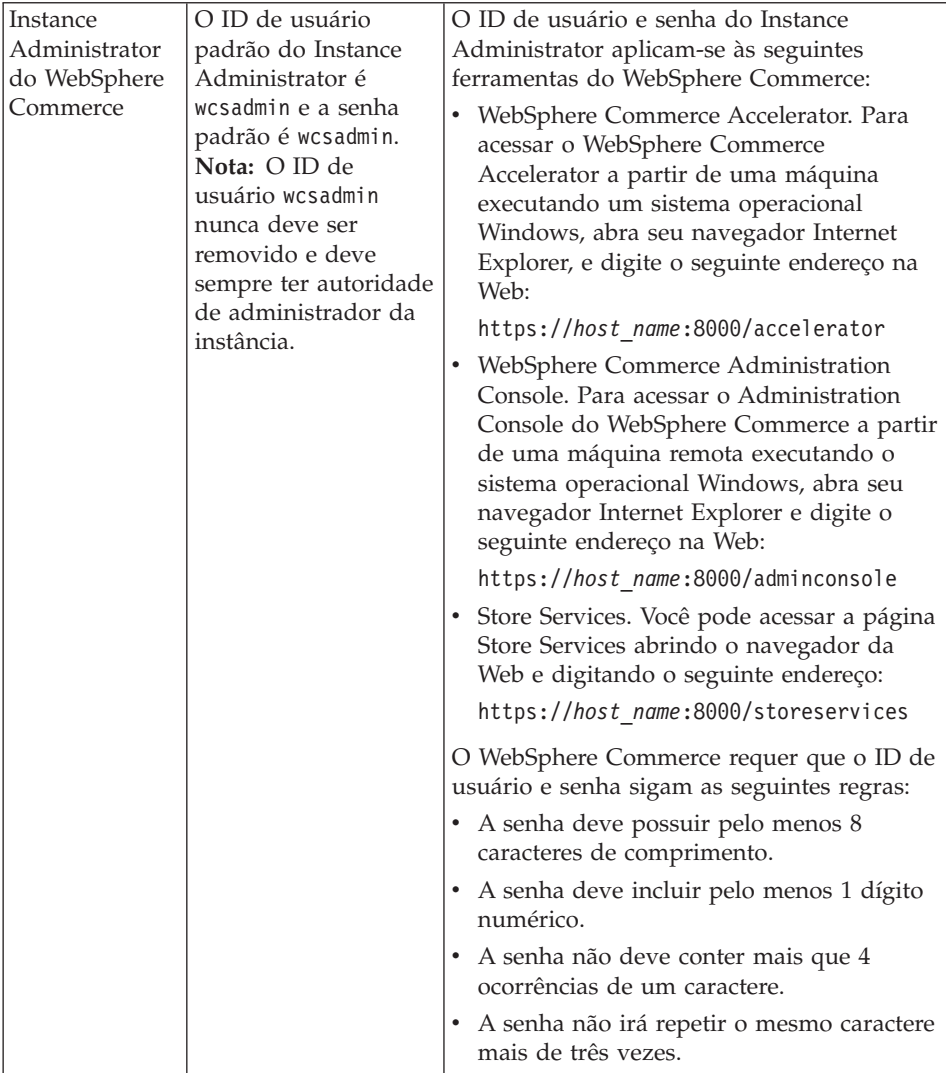

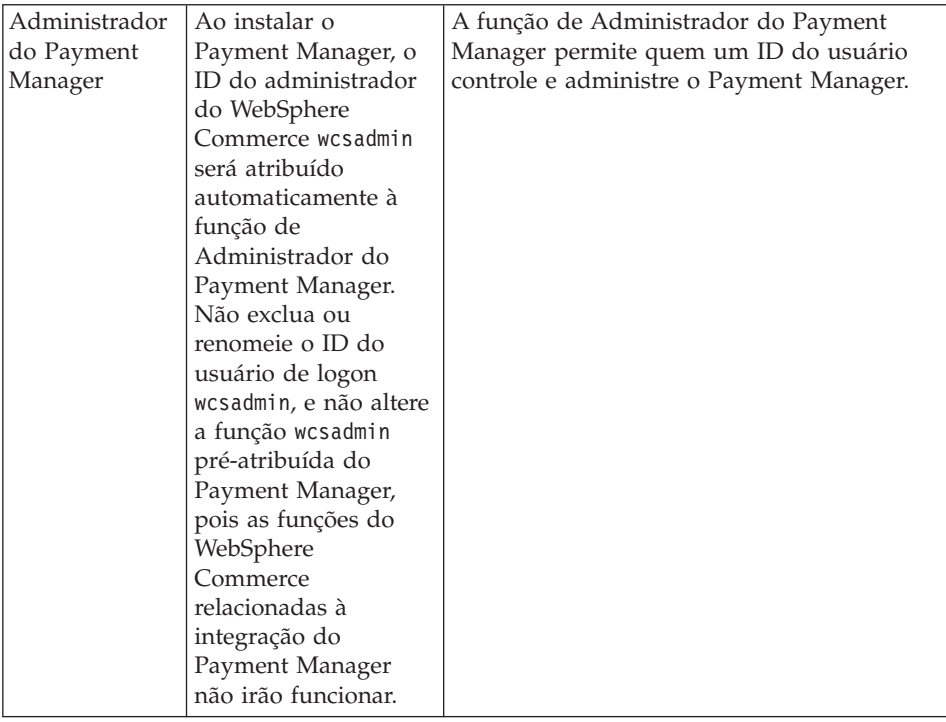

# <span id="page-14-0"></span>**Capítulo 2. Requisitos de Pré-instalação**

Esta seção descreve as etapas que devem ser executadas antes de instalar o WebSphere Commerce.

Para seguir as etapas descritas neste manual, você deve ter acesso de root.

#### **Importante**

Você *deve* concluir as etapas de pré-instalação para assegurar que a instalação será com êxito.

#### **Requisitos de Conhecimento**

Para instalar e configurar o WebSphere Commerce, é necessário que você tenha os seguintes conhecimentos:

- Seu sistema operacional
- Internet
- v Operação e manutenção do servidor da Web
- IBM DB2 Universal Database
- v Administrative Console do WebSphere Application Server
- v Comandos básicos do sistema operacional

Para criar e personalizar sua loja, é necessário que você tenha os seguintes conhecimentos:

- WebSphere Application Server
- IBM DB2 Universal Database
- HTML e XML
- SQL (Structured Query Language)
- Programação Java

#### Consulte as publicações *WebSphere Commerce Manual do Programador*, e *WebSphere Commerce Store Developer's Guide* para obter mais informações sobre a personalização de sua loja ou shopping center. Estes manuais estão incluídos em WebSphere Commerce e WebSphere Commerce Studio.

#### **Pré-requisitos de Hardware**

Certifique-se de atender os seguintes requisitos mínimos de hardware antes de instalar o WebSphere Commerce:

- <span id="page-15-0"></span>• Qualquer processador que suporte o Solaris 8 Operating Environment (edição para plataforma SPARC), como uma estação Sun SPARC ou UltraSPARC, com o seguinte:
	- Um processador de 400 MHz.
	- Um mínimo de 1 GB de memória RAM (memória de acesso aleatório) por processador.
	- 512 MB adicionais de memória RAM por instância do WebSphere Commerce.
	- Um mínimo de 6 GB de espaço livre em disco, se você instalar todos os componentes obrigatórios e opcionais, com os seguintes tamanhos de arquivos alocados recomendados:
		- /opt: 4 GB
		- /export: 1 GB
		- diretório temporário: 1,5 GB
	- Um mínimo de 1 GB de espaço de paginação por processador.
	- Uma placa de comunicação que utilize a pilha do protocolo TCP/IP para fazer conexões de rede.
	- Uma unidade de CD-ROM.
	- Um monitor com recursos gráficos.

#### **Pré-requisitos de Software**

Certifique-se de atender os requisitos mínimos de software antes de instalar o WebSphere Commerce:

- v Assegure que você possui um navegador da Web instalado no sistema.
- v Assegure que você tenha o Solaris 8 Operating Environment (edição para plataforma SPARC), Nível de Manutenção 5 ou posterior, com o Solaris Patch Cluster mais recente. Para determinar qual release está instalado em seu sistema, execute o seguinte comando:

cat /etc/release

**Nota:** Solaris 8 Operating Environment (edição para plataforma Intel) *não é suportado* pelo WebSphere Commerce.

- v Assegure-se de ter as seguintes correções do Solaris instaladas nos níveis indicados ou superiores:
	- 108940-14
	- 108652-27
	- 108921-11
	- 108434-01
	- 109147-06
	- 108827-01

<span id="page-16-0"></span>Você pode verificar os níveis das correções utilizando o comando showrev -p. Para obter informações sobre a utilização do comando showrev -p, consulte a documentação do Solaris.

v Assegure que o limite da quota de pilha seja pelo menos 32768. Para verificar o limite atual, digite o seguinte em uma janela de comandos: ulimit -a

Se o valor retornado para a pilha for menor que 32768, aumente-o para este nível executando o seguinte comando:

ulimit -s 32768

#### **Outros Requisitos**

Você também deve fazer o seguinte antes de instalar o WebSphere Commerce:

- v Se estiver executando o Lotus Notes ou qualquer outro servidor em sua máquina, pare o servidor. Se você tiver um servidor Web em sua máquina que esteja atualmente utilizando a porta 80, porta 443 ou porta 8000, desative-o.
- v Como o WebSphere Commerce utiliza endereços IP e nomes de hosts, o endereço IP em seu sistema deve servir como nome de host. Para determinar seu endereço IP, abra uma janela de comandos e digite o seguinte:

nslookup *nome do host*

O resultado esperado é uma resposta do endereço IP correto.

v Assegure que o nome do host do seu servidor Web não contenha sublinhado ( \_ ). O IBM HTTP Server não suporta máquinas com um sublinhado no nome do host.

#### **Atualizar os Parâmetros da Configuração do Kernel do Solaris para DB2**

#### **Importante**

Você *deve* definir os parâmetros do arquivo de kernel do Solaris conforme descrito no quadro abaixo. Se os parâmetros não forem definidos conforme especificado, o DB2 não poderá criar um ID da instância do DB2.Se você estiver utilizando uma configuração de muitas camadas, todas as máquinas devem ter estes parâmetros definidos.

Com os parâmetros de arquivo kernel Solaris definidos, você *deve* reiniciar sua máquina para que as alterações tenham efeito.

Se você estiver utilizando o DB2 Universal Database, efetue login como ID de usuário root e utilize um editor de texto para incluir os seguintes parâmetros

no arquivo do kernel do Solaris, /etc/system. Para definir um parâmetro do kernel, inclua uma linha no final do arquivo /etc/system da seguinte maneira: set *nome do parâmetro*=*valor*

Não deixe espaços no final de nenhuma instrução que você digite no arquivo de kernel. Selecione os valores para os seguintes parâmetros com base na configuração adequada para seu sistema.

**Nota:** Alguns destes valores foram atualizados em releases anteriores do DB2 UDB.Se estiver migrando do WebSphere Commerce Suite Versão 5.1 e de uma versão anterior do DB2 UDB, é necessário atualizar estes parâmetros com os novos valores.

| Parâmetro de<br>Configuração do Kernel | Memória Física           |                    |                    |              |
|----------------------------------------|--------------------------|--------------------|--------------------|--------------|
|                                        | 64 MB - 128<br><b>MB</b> | 128 MB - 256<br>MВ | 256 MB - 512<br>MB | 512 MB+      |
| msgsys:msginfo_msgmax                  | 65535(1)                 | 65535(1)           | 65535(1)           | 65535(1)     |
| msgsys:msginfo_msgmnb                  | 65535(1)                 | 65535(1)           | 65535(1)           | 65535(1)     |
| msgsys:msginfo_msgmap                  | 130                      | 258                | 258                | 258          |
| msgsys:msginfo_msgmni                  | 128                      | 256                | 256                | 256          |
| msgsys:msginfo_msgssz                  | 16                       | 16                 | 16                 | 16           |
| msgsys:msginfo_msgtql                  | 256                      | 512                | 1024               | 1024         |
| msgsys:msginfo_msgseg                  | 8192                     | 16384              | 32767 (2)          | 32767 (2)    |
|                                        |                          |                    |                    |              |
| shmsys:shminfo shmmax                  | 67108864 (3)             | 134217728 (3)      | 268435456 (3)      | 536870912(3) |
| shmsys:shminfo shmseg                  | 50                       | 50                 | 50                 | 50           |
| shmsys: shminfo shmmni                 | 300                      | 300                | 300                | 300          |
|                                        |                          |                    |                    |              |
| semsys:seminfo_semmni                  | 128                      | 256                | 512                | 1024         |
| semsys:seminfo_semmap                  | 130                      | 258                | 514                | 1026         |
| semsys:seminfo_semmns                  | 256                      | 512                | 1024               | 2048         |
| semsys:seminfo_semmnu                  | 256                      | 512                | 1024               | 2048         |
| semsys:seminfo_semume                  | 50                       | 50                 | 50                 | 50           |

Tabela 1. Parâmetros de Configuração do Kernel do Solaris (Valores Recomendados)

Os valores mostrados acima são o mínimo requerido para o DB2.Você pode aumentá-los se desejar. Para obter mais informações, consulte o *IBM DB2 Universal Database for UNIX Quick Beginnings Guide*.

#### <span id="page-18-0"></span>**Notas:**

- 1. Os parâmetros msgsys:msginfo\_msgmnb e msgsys:msginfo\_msgmax *devem* ser definidos como 65535 ou mais.
- 2. O parâmetro msgsys:msginfo\_msgseg não deve ser definido como maior que 32767.
- 3. O parâmetro shmsys:shminfo\_shmmax deve ser definido com o valor sugerido no quadro acima ou para 200% da memória física (em bytes), o que for maior. Por exemplo, se você tiver 256 MB de memória física no sistema, defina o parâmetro shmsys:shminfo\_shmmax para 536870912 (256\*1024\*1024\*2).

Arquivos de exemplo para atualização dos parâmetros de configuração kernel são fornecidos no CD-ROM do produto de DB2, no diretório /db2/install/samples. Os nomes para esses arquivos são os seguintes:

#### **kernel.param.64MB**

Para sistemas com 64 MB–128 MB de memória física

#### **kernel.param.128MB**

Para sistemas com 128 MB–256 MB de memória física

#### **kernel.param.256MB**

Para sistema com 256 MB–512 MB de memória física

#### **kernel.param.512MB**

Para sistemas com mais de 512 MB de memória física

Dependendo da quantidade de memória física em seus sistemas, anexe o arquivo de parâmetro de configuração kernel apropriado ao arquivo/etc/system. Se necessário, altere o valor do parâmetro shmsys:shminfo\_shmmax conforme descrito no item 3.

**Nota:** Você deve reiniciar a máquina após atualizar os parâmetros kernel do Solaris.

#### **Verificação dos Requisitos de Pré-instalação**

Está disponível no Disco 2 do CD do WebSphere Commerce um script que verificará seu sistema para determinar se você possui o sistema operacional, o software de pré-requisito e o software pré-instalado corretos. Você deve executar este script antes de iniciar sua instalação, para determinar se seu sistema atende a todas as necessidades do WebSphere Commerce.Você também pode executar este script em vários pontos durante sua instalação para certificar-se que os pacotes de software foram instalados apropriadamente.

Para executar este script, execute as seguintes etapas:

- 1. Efetue logon como ID de usuário root.
- 2. Se for necessário, monte o Disco 2 do CD do WebSphere Commerce. Para fazê-lo, digite mount *CDROM\_dir*

em que *CDROM\_dir* é o diretório que você deseja especificar como o CD montado.

- 3. Vá para o diretório Software\_Patches do CD.
- 4. Execute o script, digitando:

./wc54sunpreq.sh

# <span id="page-20-0"></span>**Parte 2. Instalando o WebSphere Commerce**

O WebSphere Commerce suporta bancos de dados DB2 e Oracle. Este manual descreve apenas como instalar o DB2 em sua máquina WebSphere Commerce; se desejar instalá-lo em um máquina remota ou se desejar utilizar o banco de dados Oracle, consulte o Manual de Instalação apropriado do WebSphere Commerce. Você deve instalar seu banco de dados antes de instalar outros componentes do WebSphere Commerce.

WebSphere Commerce suporta IBM HTTP Server, iPlanet Web Server e Domino Web Server assim como seu servidor Web. O servidor Web pode ser instalado na mesma máquina que os outros componentes do WebSphere Commerce, ou ele pode ser instalado em uma máquina remota. Este manual descreve apenas como instalar o IBM HTTP Server em sua máquina WebSphere Commerce. Se você estiver instalando seu servidor Web em uma máquina diferente de sua máquina WebSphere Commerce, ou se você estiver utilizando o iPlanet Web Server ou Domino Web Server, siga as instruções nos Manuais de Instalação do WebSphere Commerce.

Assim que tiver instalado seu banco de dados e um servidor Web, será necessário instalar o WebSphere Application Server, WebSphere Commerce e Payment Manager.

- v [Capítulo 3, "Instalar IBM DB2 Universal Database 7.1.0.55" na página 17](#page-22-0)
- v [Capítulo 4, "Instalando o WebSphere Application Server 4.0.2" na página 23](#page-28-0)
- v [Capítulo 5, "Instalar WebSphere Commerce" na página 29](#page-34-0)
- v [Capítulo 6, "Instalar IBM Payment Manager 3.1.2" na página 33](#page-38-0)

# <span id="page-22-0"></span>**Capítulo 3. Instalar IBM DB2 Universal Database 7.1.0.55**

Este capítulo explica como instalar o IBM DB2 Universal Database 7.1.0.55 e criar um banco de dados para o WebSphere Application Server. Para concluir as etapas neste capítulo, você precisará do CD DB2 Universal Database.

#### **Importante**

Você *deve* ter atualizado os parâmetros do kernel Software Solaris Operating Environment antes de realizar as etapas deste capítulo. Se você não atualizar os parâmetros de kernel do Software Solaris, conforme indicado em ["Atualizar os Parâmetros da Configuração do](#page-16-0) [Kernel do Solaris para DB2" na página 11,](#page-16-0) você *deve* atualizar este parâmetros e reiniciar seu computador antes de instalar o DB2 Universal Database. Se os parâmetros kernel do Software Solaris não forem definidos de maneira correta, o DB2 não conseguirá criar uma instância do banco de dados.

#### **Etapas de Pré-instalação**

Antes de instalar o DB2 Universal Database verifique o seguinte:

- v Se não tiver removido a instalação de uma versão anterior do DB2 desta máquina, certifique-se de que todos os arquivos do DB2 tenham sido eliminados. Se houver alguma informação do DB2 ou algum arquivo relacionado ao DB2 no sistema, você poderá não conseguir instalar o DB2 ou criar a instância com êxito.
- v Se você utiliza o utilitário db2setup, o DB2 criará o ID do usuário da instância no diretório /export/home. Este diretório *deve* existir antes de iniciar a instalação do DB2 Universal Database. Se o diretório não existir, a criação da instância do DB2 falhará.

#### **Procedimentos de Instalação**

Para instalar o IBM DB2 Universal Database 7.1.0.55, faça o seguinte:

- 1. Efetue login como ID de usuário root.
- 2. Monte o CD DB2 Universal Database após inserir o CD na unidade de CD-ROM da máquina.
- 3. Vá para o IBM DB2 Universal Database 7.1.0.55 instale o diretório no CD digitando o seguinte comando em uma janela do terminal: cd /*CDROM\_dir*

em que *CDROM\_dir* é o diretório no qual seu CD é montado.

4. Para instalar o DB2, inicie o utilitário db2setup digitando o seguinte comando em uma janela do terminal:

./db2setup

#### **Notas:**

- a. O utilitário db2setup funciona com as shells Bourne Again (bash), Bourne e Korn. Outras shells não são suportadas.
- b. O utilitário db2setup pode gerar um log de rastreio para registrar erros durante a instalação. Para gerar um log de rastreio, digite o comando ./db2setup -d ao invés do comando ./db2setup. O comando ./db2setup -d gera um log em /tmp/db2setup.trc.
- 5. O DB2 Installer é iniciado. Se já existirem componentes do DB2 instalados no sistema, selecione **Instalar**. Após fazer a seleção, o programa db2setup varre seus sistemas para obter informações sobre a sua configuração atual.
	- **Nota:** Se esta for sua primeira instalação do DB2, a busca por informações sobre a configuração atual de seu sistema começa após o início do programa db2setup. Não será necessário selecionar **Instalar** na janela de instalação do DB2.
- 6. Destaque suas opções e pressione **Enter** para selecioná-las da seguinte maneira:
	- a. **DB2 Administration Client**.
	- b. **DB2 UDB Enterprise Edition**.
	- c. **Application Development Client**
	- d. Se desejar que as mensagens do DB2 sejam exibidas em um idioma diferente do inglês, selecione **Personalizar** ao lado de **Mensagens do Produto DB2**, para abrir a janela Mensagens do DB2. A seguir, destaque o código de seu idioma, pressione a barra de espaços, destaque **OK**, e pressione **Enter**.
	- e. Se desejar instalar as publicações do DB2 em formato HTML em um idioma que não seja inglês, destaque **Personalizar** ao lado da Biblioteca de Produtos do DB2 e pressione Enter para abrir a janela Biblioteca de Produtos do DB2. A seguir, destaque o código de seu idioma, pressione a barra de espaços, destaque **OK**, e pressione **Enter**.

As opções selecionadas são indicados por um asterisco (\*).

- 7. Quando tiver feito suas seleções, destaque **OK** e pressione **Enter**.
- 8. A janela Criar Serviços DB2 será exibida. Destaque Criar uma Instância do DB2 e pressione **Enter**. A subjanela Instância do DB2 será exibida.
- 9. Preencha os campos da seguinte forma:

#### **Nome do Usuário**

Digite o ID de instância do DB2 que deseja utilizar. (O ID de instância *db2inst1* é utilizado como um exemplo neste manual). O ID de instância *deve* atender os seguintes critérios:

- v Ele não pode ter mais de 8 caracteres.
- Ele pode conter os caracteres de A a Z, de a a z, de 0 a 9,  $@$ , #,  $6e$ .
- v Ele não pode começar com um caractere de sublinhado (\_).
- v Ele não pode ser qualquer um dos seguintes itens, em maiúsculas, minúsculas ou combinação de ambas: USERS, ADMINS, GUESTS, PUBLIC, LOCAL.
- v Ele não pode começar com qualquer um dos seguintes itens em maiúsculas, minúsculas ou combinação de ambas: IBM, SQL, SYS.

#### **Nome do Grupo**

Digite um nome de grupo que você não está utilizando atualmente para qualquer outro ID de usuário. Este grupo irá tornar-se automaticamente o grupo de administração do sistema para a instância do DB2 e será concedida a ele autoridade de administração.

**Senha** Digite uma senha que atenda os seguintes critérios:

- v Ele não pode ter mais de 8 caracteres.
- Ele pode conter os caracteres de A a Z, de a a z, de 0 a 9,  $@$ , #, \$ e \_.
- v Ele não pode começar com um caractere de sublinhado (\_).

#### **Verificar Senha**

Digite a mesma senha novamente.

Aceite os padrões para todos os outros campos, destaque **OK** e pressione **Enter**.

- 10. Conclua as seguintes etapas:
	- a. A janela Usuário Protegido é exibida. Aceite todos os padrões destacando **OK** e pressionando **Enter**.
	- b. Uma janela Aviso é exibida alertando-o que uma senha gerada pelo sistema será utilizada. Destaque **OK** e pressione **Enter**.
	- c. A janela DB2 Warehouse Control Database é exibida. Selecione **Não instalar o DB2 Warehouse Control Database** e, em seguida destaque **OK** e pressione **Enter**.
	- d. A janela Criar Serviços DB2 é exibida. Destaque **OK** e pressione **Enter**.
- e. Ignore a mensagem de aviso que indica que o Servidor de Administração não foi criado, destacando **OK** e pressionando **Enter**.
- <span id="page-25-0"></span>11. Um relatório de resumo é exibido, listando os componentes que serão instalados. Destaque **Continuar** e pressione **Enter**.
- 12. Um aviso é exibido, informando que esta é sua última oportunidade de parar a instalação. Destaque **OK** e pressione **Enter**.
- 13. O programa db2setup instala seus componentes e cria seu ID de instância no grupo especificado. Dependendo da velocidade de seu processador, isto poderá levar vários minutos. Durante a instalação, a janela **IBM Registro do Produto** poderá ser exibida. Conclua o Registro do Produto e continue. Quando concluída a instalação do produto, uma janela Aviso o informa se foi bem-sucedido. Destaque **OK** e pressione **Enter**.
- 14. Varra o Relatório de Status para garantir que todos os componentes foram instalados com êxito e que o ID de instância do DB2 foi criado com êxito. Destaque **OK** e pressione **Enter**.

#### **Importante:**

Se o db2setup falhar em criar o ID de instância do DB2 automaticamente, configure a instância do DB2 manualmente, fazendo o seguinte:

- a. Remova todos os usuários e grupos DB2 Universal Database que possam ter sido criados, assim como seus diretórios principais.
- b. Digite:

cd /export/home/ rm -r db2\*

Certifique-se de que todos os arquivos DB2 Universal Database foram excluídos.

- c. Execute db2setup a partir do CD DB2 Universal Database.Selecione **Criar uma Instância** ao invés de instalar o produto.
- 15. Para fechar a janela do DB2 Installer, destaque **Fechar** e pressione **Enter**.
- 16. Ignore a mensagem que indica que o Servidor de Administração não foi criado destacando **OK** e pressionando **Enter**.
- 17. Para confirmar que deseja sair do DB2 Installer, destaque **OK** e pressione **Enter**.
- 18. Vá para o diretório raiz, digitando, cd /
- 19. Desmonte o CD, digitando, umount *CDROM\_dir* onde *CDROM\_dir* estiver o diretório que foi especificado como seu CD montado.
- 20. Remova o CD DB2 Universal Database.

#### **Incluindo o Grupo db2fadm1 no Grupo Secundário db2inst1**

Conclua as seguintes etapas:

- <span id="page-26-0"></span>1. Do ID de usuário root, inicie a ferramenta de administração digitando o seguinte comando: /bin/admintool&
- 2. Edite o usuário db2inst1
- 3. Inclua o grupo ao qual db2fenc1 pertence (o padrão é db2fadm1) no grupo secundário e salve suas alterações.
- 4. Feche a ferramenta de administração.
- 5. Altere para o usuário DB2:

```
su - db2inst1
```
6. Inicie o DB2 novamente:

```
db2stop
db2start
```
#### **Configurando o Gerenciador do Banco de Dados para Utilizar o jdbc2**

Antes de criar um banco de dados com o DB2, será necessário concluir as seguintes etapas:

- 1. Altere para o usuário db2inst1:
	- su db2inst1
- 2. Vá para o seguinte diretório: export/home/db2inst1
- 3. Inclua a seguinte linha no final do db2inst1 .profile: . ./sqllib/java12/usejdbc2
- 4. Salve o arquivo.
- 5. Digite db2stop
- 6. Digite db2start
- 7. Digite exit

#### **Criando o Banco de Dados do WebSphere Application Server**

Para criar o banco de dados, conclua as seguintes etapas:

1. Em uma janela do terminal, digite o seguinte:

```
su – db2inst1
db2 create database WAS
```
Em que *WAS* é o nome do banco de dados WebSphere Application Server que você está criando.

2. Defina o tamanho do heap do aplicativo utilizando o comando **db2 update db config**, da seguinte maneira:

db2 update db config for *WAS* using applheapsz 512

- <span id="page-27-0"></span>3. Quando a criação do banco de dados estiver concluída, pare e inicie o DB2, digitando o seguinte: db2stop db2start
- 4. Determine o nome do serviço TCP/IP, digitando o seguinte: db2 get dbm cfg | grep -i SVC
- 5. Catalogue o banco de dados do WebSphere Application Server como se fosse um banco de dados remoto, digitando o seguinte:

db2 catalog tcpip node *node\_name* remote *full\_host\_name* server *TCP/IP\_service\_name* db2 catalog database *WAS* as *WASLOOP* at node *node\_name*

Em que *node\_name* é o nome que você está atribuindo a este nó e *full\_host\_name* é o nome do host completo do servidor do banco de dados. Estes comandos são apresentados em linhas separadas para fins de leitura; certifique-se de digitá-los em uma única linha.

6. Teste a conexão, digitando:

db2 connect to *WASLOOP* user *username* using *password*

Para verificar a conectividade ao banco de dados WebSphere Application Server, execute as seguintes etapas:

- 1. Assegure que você tenha efetuado login como o proprietário da instância do DB2, db2inst1.
- 2. Conecte-se ao banco de dados denominado *WAS* utilizando o comando db2 connect, da seguinte maneira:

db2 connect to *WAS*

3. A saída correta é similar à seguinte:

Informações sobre a Conexão do Banco de Dados Servidor de Banco de Dados = DB2/Sun 7.2.3 ID de Autorização SQL = DB2INST1 Alias do Banco de Dados Local = *WAS*

4. Para desconectar-se de um banco de dados e efetuar logout como proprietário da instância do DB2, digite

db2 connect reset exit

no prompt de comandos.

#### **A Próxima Etapa**

Agora que você instalou o IBM DB2 Universal Database 7.1.0.55, vá para o [Capítulo 4, "Instalando o WebSphere Application Server 4.0.2" na página 23](#page-28-0) para instalar o WebSphere Application Server.

### <span id="page-28-0"></span>**Capítulo 4. Instalando o WebSphere Application Server 4.0.2**

Este capítulo descreve como instalar o produto WebSphere Application Server 4.0.2. Para concluir as etapas deste capítulo, você precisará do CD WebSphere Application Server, Advanced Edition.

#### **Lista de Verificação do Capítulo**

Para certificar-se de que poderá concluir todas as etapas deste capítulo, assegure-se de cumprir os seguintes requisitos:

\_\_ 1. Você *deve* ter o DB2 Universal Database instalado e um banco de dados criado e catalogado *antes* de começar as etapas deste capítulo.

#### **Procedimento de Instalação do WebSphere Application Server**

Para instalar o WebSphere Application Server 4.0.2, faça o seguinte:

- 1. Certifique-se de que esteja com sessão iniciada como ID de usuário root.
- 2. Monte o CD WebSphere Application Server, Advanced Edition após inserir o CD na unidade de CD-ROM da máquina. Para fazer isso, digite o seguinte comando em uma janela do terminal: mount *CDROM\_dir*

em que *CDROM\_dir* é o diretório especificado como ponto de montagem ao alocar um sistema de arquivos de CD.

3. Em uma linha de comandos, vá para o diretório de instalação no CD-ROM digitando:

cd /*CDROM\_dir*/sun

em que *CDROM\_dir* é o diretório onde seu CD-ROM está montado.

- 4. Digite o seguinte comando para iniciar o programa de instalação: ./install.sh
- 5. A caixa de diálogo do programa Bem-Vindo à Instalação do IBM WebSphere Application Server é aberta. Clique em **Avançar** para continuar.
- 6. A janela Verificação de Pré-requisitos é aberta. Certifique-se de ter os pré-requisitos corretos para instalar o WebSphere Application Server e clique em **OK**.
- 7. A caixa de diálogo Opções de Instalação é aberta. Selecione **Instalação Personalizada** e clique em **Avançar**.
- 8. O painel Pacotes de Instalação do WebSphere é exibido. Selecione os seguintes pacotes:
	- Servidor
	- Admin
	- Exemplos
	- v Ferramentas de Montagem de Aplicativos e Implementação
	- IBM HTTP Server 1.3.19
	- Plug-ins do Servidor Web

Quando todos os pacotes estiverem selecionados, clique em **Avançar**.

- 9. O painel Plug-ins do WebSphere é exibido. Selecione o plug-in do IBM HTTP Server e clique em **Avançar.**
- 10. O diálogo Opções do Banco de Dados é aberto. Conclua o seguinte conjunto de instruções:
	- a. No campo Tipo de Banco de Dados, selecione DB2 no menu de opções.
	- b. Assegure que o BD Remoto não esteja selecionado.
	- c. No campo Nome do Banco de Dados (SID do Banco de Dados), digite o nome do banco de dados do WebSphere Application Server. Por exemplo: WASLOOP
	- d. No campo Diretório Principal do BD, digite o nome do caminho completo do diretório principal do proprietário da instância do DB2, */export/home/db2inst1*, ou especifique o nome do caminho completo do diretório principal utilizando o botão Procurar.
	- e. Os campos URL do BD, Nome do Servidor e Número da Porta não podem ser editados.
	- f. No campo ID do Usuário do Banco de Dados, digite o nome do proprietário da instância do banco de dados: db2inst1.
	- g. No campo Senha do Banco de Dados, digite a senha atual do proprietário da instância do banco de dados.
	- h. Clique em **Avançar** para continuar.
- 11. O diálogo Selecionar Diretório de Destino é aberto. Ao utilizar o IBM HTTP Server, não é possível modificar o diretório de destino. Clique em **Avançar** para continuar.
- 12. A caixa de diálogo Opções de Instalação Selecionadas é aberta. Assegure que as informações estejam corretas e clique em **Instalar** para concluir a instalação.
- 13. A caixa de diálogo Localização dos Arquivos de Configuração é aberta e solicita que você digite o nome completo do caminho para o arquivo de configuração do servidor Web especificado. Por exemplo, /opt/IBMHTTPD/conf/httpd.conf. *Antes de* digitar essas informações, abra outra janela de comandos e digite os seguintes comandos:

<span id="page-30-0"></span>cd /opt/IBMHTTPD/conf mv httpd.conf httpd.conf.orig cp httpd.conf.sample httpd.conf

Especifique o nome completo do caminho do arquivo httpd.conf digitando-o no campo ou clicando em Procurar. Clique em **Avançar**.

- 14. A caixa de diálogo Instalação Concluída é aberta. Para exibir o arquivo ReadMe, assegure que Sim, desejo exibir o arquivo ReadMe esteja selecionado e clique em **Concluir**; o arquivo ReadMe é exibido em uma janela do navegador padrão.
- 15. A caixa de diálogo WebSphere Application Server Primeiras Etapas é aberta. Você pode utilizar esta GUI para acessar informações sobre o produto no InfoCenter, iniciar o servidor administrativo, lançar o administrative console ou lançar a ferramenta de montagem de aplicativos. Como você deve primeiro iniciar e possivelmente configurar o servidor Web antes de utilizar o WebSphere, feche este diálogo por enquanto. Você poderá lançar a GUI Primeiras Etapas mais tarde executando o script firststeps.sh localizado no diretório /opt/WebSphere/AppServer/bin.
- 16. Desmonte o CD digitando

```
cd /
umount CDROM_dir
```
onde *CDROM\_dir* é o diretório que você especificou como o CD montado.

- 17. Remova o CD WebSphere Application Server, Advanced Edition.
- 18. Inicie novamente o IBM HTTP Server executando o seguinte comando: /opt/IBMHTTPD/bin/apachectl restart
- 19. Inicie um navegador e digite o nome da máquina local como URL. Se você vir a página da Web do IBM HTTP Server, o servidor estará instalado e configurado corretamente.

#### **Testando a Instalação**

Esta seção descreve como testar a instalação e configuração do sistema WebSphere Application Server. Estas instruções assumem que você instalou um servidor Web, banco de dados e o componente suportados do WebSphere Application Server.

Execute as seguintes etapas para testar a instalação do WebSphere Application Server:

1. Certifique-se de ter efetuado logon na máquina com privilégios de usuário root.

2. Inicie o servidor administrativo do WebSphere executando o script startupServer da seguinte maneira:

cd /opt/WebSphere/AppServer/bin ./startupServer.sh &

- 3. Assegure que o servidor administrativo tenha iniciado com êxito verificando o arquivo chamado tracefile localizado no diretório /opt/WebSphere/AppServer/logs. A mensagem Server\_adminServer aberto para e-business aparece no arquivo quando o servidor é iniciado com êxito.
- 4. Inicie o Administrative Console executando o script adminclient, da seguinte maneira:

```
cd /opt/WebSphere/AppServer/bin
./adminclient.sh &
```
- 5. Quando o console exibe a mensagem Console Pronto, administre o servidor de aplicativos executando as seguintes etapas:
	- a. Quando o administrative console é aberto, uma exibição em árvore é mostrada. Clique no sinal de mais (**+**) ao lado da entrada **Domínio Administrativo do WebSphere** para expandir a exibição.
	- b. Expanda a exibição da entrada **Nós**.
	- c. Identifique o nome da máquina host e expanda a exibição dessa entrada.
	- d. Expanda a exibição da entrada **Servidores de Aplicativos**.
	- e. Selecione a entrada **Servidor Padrão** e clique no ícone **Iniciar** localizado na barra de ferramentas. Uma janela de informações é aberta e indica que o servidor iniciou. Clique em **OK** para fechar a janela de informações.

O servidor padrão retornará ao seu estado anterior quando você iniciar novamente o WebSphere Application Server AdminServer; se ele estava parado, então permanecerá parado e se estava sendo executado, então será iniciado novamente.

- 6. Assegure que o servidor Web esteja em execução. Se ele não estiver em execução, inicie-o.
- 7. Inicie um navegador e digite a URL do servlet snoop, que é um exemplo de servlet instalado por padrão, da seguinte maneira: http://machine\_name/servlet/snoop

As informações sobre /servlet/snoop são exibidas.

**Nota:** O servidor padrão é utilizado apenas para teste. Ele pode ser parado ou removido depois do teste. Nunca deverá permanecer em execução em um sistema de produção, visto que pode representar um risco à segurança de seu site.

#### <span id="page-32-0"></span>**A Próxima Etapa**

Agora que o WebSphere Application Server 4.0.2 foi instalado, você está pronto para instalar o WebSphere Commerce seguindo as etapas em [Capítulo 5, "Instalar WebSphere Commerce" na página 29.](#page-34-0)

### <span id="page-34-0"></span>**Capítulo 5. Instalar WebSphere Commerce**

Este capítulo explica como instalar o WebSphere Commerce. Para concluir as etapas deste capítulo, você precisará do Disco 1 do CD do WebSphere Commerce e do Disco 2 do CD do WebSphere Commerce.

Certifique-se de ter instalado o servidor Web , o banco de dados, Sun JDK 1.3.1.01, e WebSphere Application Server *antes* de instalar o WebSphere Commerce.

#### **Procedimentos de Instalação**

Para instalar o WebSphere Commerce, faça o seguinte:

- 1. Efetue logon como ID de usuário root.
- 2. Se for necessário, monte o Disco 1 do CD do WebSphere Commerce.
- 3. Do ID de usuário root, inicie a ferramenta de administração digitando o seguinte comando:

/bin/admintool&

- 4. No menu de opções **Pesquisar**, selecione **Software**. A janela Admintool: Software será aberta.
- 5. No menu de opções **Editar**, selecione **Incluir**. A janela Admintool: Set Source Media será aberta.
- 6. Se o Volume Manager estiver instalado, selecione **CD with Volume Management** no campo **Software Location**. Em seguida, no campo **CD Path**, digite /*cdrom\_dir*/WebSphereCommerce, em que *cdrom\_dir* é o ponto de montagem da sua unidade de CD-ROM. Clique em **OK**.
- 7. Se o Volume Manager não estiver instalado, selecione **CD without Volume Management** no campo **Software Location**. No campo **Mount Point** , digite /*cdrom\_dir*/WebSphereCommerce, em que *cdrom\_dir* é o ponto de montagem de seu driver de CD-ROM. Clique em **OK**.
- 8. Selecione os seguintes itens na lista de pacotes:
	- v WebSphere Commerce tempo de execução
	- **Nota:** O WebSphere Commerce será instalado *automaticamente* em /opt/WebSphere/CommerceServer, e é suportado apenas nesse diretório.
- 9. Clique em **Incluir**. A janela Admintool: Add Software será aberta para mostrar uma lista do itens sendo instalados.
- 10. Quando perguntado se deseja prosseguir com a instalação de cada pacote, responda s a cada pergunta.

11. Quando todos os pacotes estiverem instalados, pressione **Enter** e feche todas as janelas de Admintool.

#### <span id="page-35-0"></span>**Instalando a Documentação do WebSphere Commerce**

Para instalar a documentação do WebSphere Commerce, conclua as seguintes etapas:

- 1. Efetue logon como ID de usuário root.
- 2. Se for necessário, monte o Disco 1 do CD do WebSphere Commerce.
- 3. Copie o pacote de documentação compactado com o comando tar do CD para seu sistema e, em seguida, descompacte com tar o pacote:

#### **Importante:**

Copiar este arquivo para seu sistema e descompactá-lo com o comando tar requererá temporariamente 1,2 GB de espaço, aproximadamente; esses arquivos poderão ser removidos depois que a documentação for instalada. Assegure que espaço adequado esteja disponível antes de iniciar esta tarefa.

```
cd cdrom_dir/WebSphereCommerce
cp wcdocs.tar.Z /tmp
cd /tmp
uncompress wcdocs.tar.Z
tar -xvf wcdocs.tar
```
em que */tmp* seja qualquer diretório em seu sistema com pelo menos 1,2 GB de espaço.

4. Do ID de usuário root, inicie a ferramenta de administração digitando o seguinte comando:

/bin/admintool&

- 5. No menu de opções **Pesquisar**, selecione **Software**. A janela Admintool: Software será aberta.
- 6. No menu de opções **Editar**, selecione **Incluir**. A janela Admintool: Set Source Media será aberta.
- 7. Selecione **Disco Rígido** no campo **Localização do Software**. No campo **Diretório**, digite /*tmp*. Clique em **OK**.
- 8. Selecione o seguinte pacote:
	- WebSphere Commerce docs
- 9. Clique em **Incluir**. A janela Admintool: Add Software será aberta para mostrar uma lista do itens sendo instalados.
- 10. Quando perguntado se deseja prosseguir com a instalação de cada pacote, responda s a cada pergunta.
- 11. Quando todos os pacotes estiverem instalados, pressione **Enter** e feche todas as janelas de Admintool.
- 12. Desmonte e remova o Disco 1 do CD do WebSphere Commerce.
## **Fazendo Upgrade da Versão do DB2, WebSphere Application Server e Sun JDK**

Você já instalou o DB2, o WebSphere Application Server e o Sun JDK e deve, agora, fazer upgrade dos níveis de software para atender os requisitos do WebSphere Commerce. Para isso, faça o seguinte:

- 1. Assegure que o WebSphere Application Server esteja parado e se todos os processos associados ao servidor Web estão parados.
- 2. Assegure que os serviços DB2 foram parados.
- 3. Se for necessário, monte o Disco 2 do CD do WebSphere Commerce. Para fazê-lo, digite

mount *CDROM\_dir*

em que *CDROM\_dir* é o diretório que você deseja especificar como o CD montado.

- 4. Vá para /opt/WebSphere/CommerceServer/bin
- 5. Digite: ./wc54efixunix.sh
- 6. Quando solicitado, digite a localização de sua unidade de CD.
- 7. Quando solicitado, digite o diretório principal do WebSphere Application Server (o padrão é /opt/WebSphere/AppServer).
- 8. Responda aos outros prompts até que as atualizações tenham sido concluídas, assegurando-se de selecionar sim quando perguntado se deseja instalar os eFixes.

## **A Próxima Etapa**

Agora que o WebSphere Commerce está instalado, você está pronto para instalar o Payment Manager, conforme descrito em [Capítulo 6, "Instalar IBM](#page-38-0) [Payment Manager 3.1.2" na página 33.](#page-38-0)

# <span id="page-38-0"></span>**Capítulo 6. Instalar IBM Payment Manager 3.1.2**

Este capítulo descreve como instalar e configurar o Payment Manager em sua máquina local do WebSphere Commerce. Para concluir as etapas deste capítulo, você precisará do IBM Payment Manager 3.1.2 CD.

Para obter informações adicionais sobre a configuração de Payment Manager, consulte o seguinte:

- v O *IBM WebSphere Payment Manager para Multiplataformas Manual de Instalação, Versão 3.1* no CD do Payment Manager.
- v O *IBM WebSphere Payment Manager para Multiplataformas Manual do Administrador, Versão 3.1* no CD do Payment Manager.
- v Ajuda online do WebSphere Commerce. Depois de concluir a instalação do WebSphere Commerce, você poderá localizar todas as informações necessárias para configurar o Payment Manager para trabalhar com sua loja do WebSphere Commerce.

## **Pré-requisitos para Instalação**

- 1. Leia o arquivo readme mais recente, readme.framework.html, acessados pelos links de documentação no site do Payment Manager na Web: http://www.ibm.com/software/websphere/paymgr/support/index.html e no CD-ROM do Payment Manager.
- 2. Altere para o proprietário da instância do banco de dados e inicie o DB2: su - db2inst1 db2start
- 3. Crie um banco de dados para o Payment Manager (por exemplo, payman): db2 create db *payman*

Este banco de dados deve estar em execução durante a instalação do Payment Manager. Assegure que o tamanho do heap do aplicativo para este banco de dados seja pelo menos 256, digitando o seguinte em uma janela de comandos do DB2:

db2 update db cfg for *payman* using APPLHEAPSZ 256

- 4. Quando a criação do banco de dados estiver concluída, inicie o DB2 e o WebSphere Application Server fazendo o seguinte:
	- a. Pare e inicie o servidor DB2 novamente:

```
su - db2inst1
db2stop
db2start
exit
```
b. Inicie o WebSphere Application Server:

cd /opt/WebSphere/AppServer/bin ./startupServer.sh

5. Assegure que o servidor de administração do WebSphere Application Server esteja sendo executado na instalação. Além disso, assegure que o WebSphere Application Server não tenha um servidor de aplicativos chamado WebSphere Payment Manager configurado para outra finalidade. Se estiver, renomeie-o ou exclua-o.

## **Instalar o Payment Manager**

Para instalar o IBM Payment Manager 3.1.2, faça o seguinte:

- 1. Efetue login como ID de usuário root.
- 2. Se for necessário, monte o IBM Payment Manager 3.1.2 CD. Para fazê-lo, digite

mount *CDROM\_dir*

em que *CDROM\_dir* é o diretório que você deseja especificar como o CD montado.

3. Execute o comando Instalar para lançar o programa de instalação do Payment Manager:

./Install

- 4. Na tela Instalação do Payment Manager, clique em **Avançar**.
- 5. Reveja o contrato de licença e, se concordar com os termos, aceite o contrato.
- 6. Aceite o diretório de destino padrão ou digite um outro diretório.
- 7. Se o programa de instalação não puder determinar qual Sun JDK está sendo utilizado pelo WebSphere Application Server, será solicitado que você digite a localização do diretório do Sun JDK. Se a localização exibida estiver correta, clique em **Avançar**. Caso negativo, digite a localização correta e clique em **Avançar**.
- 8. Selecione qual banco de dados você utilizará com o Payment Manager: IBM Universal Database
- 9. Digite as informações do JDBC. Como você está utilizando o DB2, o programa de instalação irá pesquisar as informações do driver JDBC automaticamente. Quando a instalação localizar as informações sobre o driver JDBC, digite o nome da instância DB2 no campo apropriado (o padrão é db2inst1) e clique em **Avançar**.
- 10. Na tela Informações de Acesso ao Banco de Dados do Payment Manager, digite os valores apropriados:
	- v ID do usuário do proprietário do banco de dados (o padrão é db2inst1)
- ID do usuário do administrador (o padrão é db2inst1)
- v Senha do administrador
- v Nome do banco de dados do Payment Manager (por exemplo, payman)

Clique em **Avançar**.

- 11. Na tela Informações de Configuração do Payment Manager WebSphere, aceite o nome do nó padrão se estiver correto para sua máquina ou digite o nome do nó se for necessário. O nome do nó deve ser igual ao listado no Administration Console do WebSphere Application Server para o nome do nó de sua máquina. Clique em **Avançar**.
- 12. Na tela Resumo da Instalação, reveja os parâmetros escolhidos. Clique em **Avançar** para continuar com a instalação.
	- **Nota:** Às vezes, durante a instalação, pode parecer que a barra de progresso tenha parado. Não encerre a instalação, que continua. A barra de progresso retomará o andamento quando os recursos do sistema permitirem.
- 13. Será perguntado se você deseja ler o arquivo ReadMe. Selecione a caixa de opção e clique em **Avançar**.
- 14. Desmonte o CD, digitando o seguinte:

```
cd /
umount CDROM_dir
```
onde *CDROM\_dir* é o diretório que você especificou como o CD montado.

15. Remova o IBM Payment Manager 3.1.2 CD.

CustomOffline e OfflineCard são instalados automaticamente com o Payment Manager; OfflineCard é configurado automaticamente quando o Payment Manager é instalado na mesma máquina do WebSphere Commerce. Esses cassetes podem ser utilizados para teste, mas não podem processar transações online.

## **Função de Administrador do Payment Manager**

Quando instalar o Payment Manager, o ID de Administrador do WebSphere Commerce, wcsadmin, será atribuído automaticamente à função de Administrador do Payment Manager. A função de Administrador do Payment Manager permite que um ID controle e administre o Payment Manager.

#### **Notas:**

1. Não exclua nem renomeie o ID do usuário de logon, wcsadmin, e não altere a função previamente atribuída de wcsadmin do Payment Manager. Se isto for feito, algumas funções no WebSphere Commerce relacionadas à integração do Payment Manager deixarão de funcionar.

2. Se você atribuir uma função do Payment Manager a um administrador do WebSphere Commerce e, depois, quiser excluir ou renomear o ID do usuário de logon deste administrador, deverá remover a função de administrador do Payment Manager antes de excluí-lo ou renomeá-lo.

#### **Importante**

O Payment Manager atribuiu previamente a função de Administrador do Payment Manager a dois outros IDs de administração:

- $\cdot$  ncadmin
- $\cdot$  admin

Para evitar que um usuário obtenha inadvertidamente esta função de Administrador do Payment Manager, você pode:

- v Criar os IDs de administração acima no WebSphere Commerce utilizando o Administration Console do WebSphere Commerce.
- v Na Interface do Usuário do Payment Manager, selecione **Usuários** e remova a função de Administrador do Payment Manager desses dois IDs.

## **A Próxima Etapa**

Agora que você instalou o IBM Payment Manager 3.1.2, você está pronto para configurar uma instância do WebSphere Commerce conforme descrito no [Parte 3, "Configurar uma Instância do WebSphere Commerce" na página 37.](#page-42-0)

# <span id="page-42-0"></span>**Parte 3. Configurar uma Instância do WebSphere Commerce**

Uma vez que tenha instalado todos os pacotes de software obrigatórios e opcionais que deseja utilizar, você pode criar uma instância do WebSphere Commerce.

Esta seção contém os seguintes capítulos:

- v [Capítulo 7, "Etapas de Pré-configuração" na página 39](#page-44-0)
- v [Capítulo 8, "Criando uma Instância com o Gerenciador de Configuração" na](#page-46-0) [página 41](#page-46-0)
- v [Capítulo 9, "Etapas de Pós-configuração" na página 51](#page-56-0)

# <span id="page-44-0"></span>**Capítulo 7. Etapas de Pré-configuração**

Este capítulo contém uma lista de tarefas que devem ser concluídas antes da configuração da instância do WebSphere Commerce. Conclua as seções apropriadas da seguinte lista:

- Executar o script wcpostinstall.sh.
- v Iniciando o WebSphere Application Server (todos os usuários)

## **Executando o Script postinstall**

Depois de ter instalado o WebSphere Commerce e todos seus componentes obrigatórios, você deverá executar o script post install. Isso criará o ID de usuário wasuser que permitirá a execução do WebSphere Application Server, do Payment Manager e do WebSphere Commerce como um usuário não principal. Para executar o script, conclua as seguintes etapas:

- 1. Assegure que o WebSphere Application Server esteja parado e se todos os processos associados ao servidor Web estão parados.
- 2. Assegure que os serviços DB2 foram parados.
- 3. Se for necessário, monte o Disco 2 do CD do WebSphere Commerce. Para fazê-lo, digite mount *CDROM\_dir*

em que *CDROM\_dir* é o diretório que você deseja especificar como o CD montado.

4. Vá para /opt/WebSphere/CommerceServer/bin

cd /opt/WebSphere/CommerceServer/bin

- 5. Digite: ./wcpostinstall.sh
- 6. Siga os prompts da tela, assegurando-se de selecionar sim quando perguntado se deseja executar como usuário não principal.

#### **Notas:**

- a. É altamente recomendável que aceite os nomes de grupo e de usuário padrão, bem como o número da porta padrão sugerido pelo script wcpostinstall.sh. Se optar por nomes e números de porta diferentes, lembre-se de substituí-los em toda a documentação.
- b. Letras maiúsculas não são suportadas em nomes de grupos ou de usuários.

Depois de executar este script, você deve executar todas as tarefas do WebSphere Application Server, do Payment Manager e do WebSphere Commerce como wasuser.

## **Iniciar o WebSphere Application Server**

Para iniciar o WebSphere Application Server, digite o seguinte enquanto estiver com login de ID de usuário wasuser criado em ["Executando o Script](#page-44-0) [postinstall" na página 39,](#page-44-0) e faça o seguinte

- 1. Assegure que o servidor de banco de dados está sendo executado.
- 2. Assegure que o servidor Web está sendo executado.
- 3. Digite os seguintes comandos em uma janela do terminal:

```
su - wasuser
cd /opt/WebSphere/AppServer/bin
./startupServer.sh &
```
## **A Próxima Etapa**

Depois de ter concluído todas as etapas necessárias deste capítulo, você pode criar sua instância com o Gerenciador de Configuração concluindo as etapas no seguinte capítulo:

v [Capítulo 8, "Criando uma Instância com o Gerenciador de Configuração" na](#page-46-0) [página 41](#page-46-0)

# <span id="page-46-0"></span>**Capítulo 8. Criando uma Instância com o Gerenciador de Configuração**

Este capítulo descreve como criar uma instância básica com o Gerenciador de Configuração. Se ainda não tiver concluído as etapas na [Parte 1, "Preparando](#page-6-0) [para Instalar o WebSphere Commerce" na página 1](#page-6-0) e [Parte 2, "Instalando o](#page-20-0) [WebSphere Commerce" na página 15,](#page-20-0) não será possível criar uma instância.

**Nota:** Um único WebSphere Commerce Server é constituído de um banco de dados do commerce, um contêiner EJB e mecanismos de servlet para atender pedidos de cliente de uma ou mais lojas. No Gerenciador de Configuração do WebSphere Commerce, cada instância do WebSphere Commerce será exibida como uma categoria raiz separada na árvore de instâncias. Na exibição de topologia do WebSphere Application Server, uma instância do WebSphere Commerce aparecerá sob uma entrada do nó como um servidor de aplicativos separado do WebSphere Commerce.

Para configurações mais avançadas e informações sobre como preencher os campos não descritos neste capítulo, consulte a publicação *WebSphere Commerce Manual de Instalação*.

## **Lista de Verificação do Capítulo**

- v Assegure que *todos* os usuários (incluindo db2inst1, root e wasuser) estejam executando a shell Korn.
- v Assegure que o servidor DB2 esteja em execução.
- v Assegure que seu IBM HTTP Server esteja em execução.
- v Assegure que seu sistema esteja utilizando um locale suportado conforme descrito em ["Locales Utilizados pelo WebSphere Commerce" na página 5.](#page-10-0)

## **Iniciando o Gerenciador de Configuração**

Para iniciar o Gerenciador de Configuração, conclua as seguintes etapas:

- 1. Abra uma janela do terminal.
- 2. Assegure que você efetuou logon como o usuário do WebSphere Application Server criado em ["Executando o Script postinstall" na](#page-44-0) [página 39:](#page-44-0)

su - wasuser

3. Exporte sua exibição, mesmo se estiver trabalhando na máquina WebSphere Commerce:

export DISPLAY=*fully\_qualified\_host\_name*:0.0

em que o *fully\_qualified\_host\_name* é o nome do host da máquina que você está utilizando para acessar o Gerenciador de Configuração. Se seu sistema responder com Não é possível abrir DISPLAY=, execute o seguinte comando na máquina do WebSphere Commerce:

xhost +*host\_name*

em que *host\_name* é o nome completo do host da máquina a partir da qual você deseja acessar o Gerenciador de Configuração.

4. Digite os seguintes comandos:

```
cd /opt/WebSphere/CommerceServer/bin
./config_server.sh
```
#### **Notas:**

- a. Não feche a janela do terminal em que você digitou o comando config\_server.sh ou o servidor Gerenciador de Configuração irá parar.
- b. Não execute o servidor Gerenciador de Configuração como um processo em segundo plano – esse é um risco potencial à segurança.
- 5. Aguarde a seguinte mensagem: Registro criado. CMServer ligado em registro.
- 6. Abra outra janela do terminal.
- 7. Assegure que você efetuou logon como o usuário do WebSphere Application Server criado em ["Executando o Script postinstall" na](#page-44-0) [página 39:](#page-44-0)

su - wasuser

8. Exporte sua exibição, mesmo se estiver trabalhando na máquina WebSphere Commerce:

export DISPLAY=*fully\_qualified\_hostname*:0.0

- 9. Digite os seguintes comandos: cd /opt/WebSphere/CommerceServer/bin ./config\_client.sh &
- 10. Uma janela é exibida e é solicitado que você digite o ID do usuário e senha do Gerenciador de Configuração. O ID do usuário padrão do Gerenciador de Configuração é webadmin e a senha padrão é webibm.
- 11. Você será solicitado a alterar sua senha na primeira vez que efetuar login.

## **Assistente para Criação de Instância**

Para criar sua instância, execute a seguinte ação no WebSphere Commerce Gerenciador de Configuração:

- 1. Expanda o nome do host.
- 2. Clique com o botão direito em **Lista de Instâncias**.
- 3. No menu pop-up resultante, selecione **Criar instância**.

4. O Assistente para Criação de Instância é aberto. Preencha os campos em cada um dos seguintes painéis — os campos marcados com asteriscos (\*\*) devem ser preenchidos para criar a instância.

## **Instância**

#### **Nome da instância**

Este é o nome que você deseja utilizar para a sua instância. O nome padrão é demo.

#### **Caminho da raiz da instância**

Digite o caminho em que você deseja armazenar todos os arquivos relacionados à instância do WebSphere Commerce.O caminho padrão é /opt/WebSphere/CommerceServer/instances/*instance\_name*

#### **\*\*Chave do Comerciante\*\***

Este é o número hexadecimal de 16 dígitos a ser utilizado pelo Gerenciador de Configuração como a chave de criptografia. A Chave do Comerciante deve ter pelo menos um caractere alfanumérico (a até f) e pelo menos um caractere numérico (0 até 9), todos os caracteres alfanuméricos devem ser digitados em minúsculas, e você não pode digitar o mesmo caractere mais de quatro vezes seguidas. Depois de criar uma loja, você *não* deve alterar essa chave. Assegure que a chave digitada será suficiente para proteger o site, principalmente para um servidor de produção.

#### **Criptografar PDI**

Ative essa caixa de opção para especificar que as informações especificadas nas tabelas ORDPAYINFO e ORDPAYMTHD devem ser criptografadas.

#### **Cabeçalho PVC ativado**

Reservado para futuros releases.

#### **Arquivo de mapeamento de URL**

Digite o caminho do arquivo que você irá utilizar para o mapeamento da URL ou aceite o arquivo padrão

/opt/WebSphere/CommerceServer/xml/mapping/urlmapper.xml

## **Banco de Dados**

#### **\*\*Nome do administrador do banco de dados\*\***

Digite o nome do usuário do administrador de seu banco de dados. O padrão é db2inst1.

#### **\*\*Senha do administrador de banco de dados\*\***

Digite a senha associada ao ID de usuário do administrador de banco de dados. O padrão é db2inst1.

#### **Diretório principal do Administrador de Banco de Dados**

O diretório principal do Administrador de Banco de Dados. O padrão é /export/home/db2inst1

#### **Nome do banco de dados**

Aceite o padrão ou digite o nome que deseja atribuir ao seu banco de dados. O nome deve ter oito caracteres ou menos. Ao criar sua instância utilizando o assistente para Criação de Instâncias, não especifique o banco de dados WebSphere Application Server que você criou anteriormente para o repositório WebSphere Application Server. Em vez disso, especifique um nome de banco de dados único para sua loja WebSphere Commerce (por exemplo, você pode utilizar MALL ) no campo **Nome do banco de dados** na página Banco de Dados do assistente.

#### **Tipo de banco de dados**

Selecione DB2 Universal Database.

#### **\*\*Nome do usuário do banco de dados\*\***

Se criou um usuário do DB2 para o banco de dados diferente do administrador de banco de dados, poderá digitar o ID do usuário dele neste campo.Se você não tiver outros usuários do DB2 além do administrador, digite o nome do usuário do administrador.

#### **\*\*Senha do administrador de banco de dados\*\***

Esta é a senha que é associada com o nome de usuário de banco de dados acima mencionado.Se você não tiver outros usuários do DB2 além do administrador, digite a senha do administrador.

#### **Diretório principal do Usuário do Banco de Dados**

O diretório principal do Usuário do Banco de Dados. O padrão é /export/home/db2inst1

#### **Execução do Assistente de Desempenho de Banco de Dados**

Selecione a caixa de opções **Execução do Assistente de Desempenho de Banco de Dados** para executar a otimização do banco de dados do DB2.

#### **Utilizar servidor intermediário**

Se a opção **Utilizar Servidor Intermediário** estiver selecionada, o Gerenciador de Configuração definirá este banco de dados como sendo para utilização por um servidor intermediário.Para obter mais informações sobre servidores intermediários, consulte a ajuda online do WebSphere Commerce.

#### **Definir como banco de dados ativo**

Selecione esta opção para utilizar este banco de dados para sua instância.

#### **Utilizar banco de dados remoto**

Limpe esta caixa de opções. Se desejar utilizar um servidor de banco de dados remoto siga as instruções fornecidas no *Manual de Instalação do WebSphere Commerce*.

## **Idiomas**

Utilize o painel Idiomas do Gerenciador de Configuração para configurar o banco de dados para suportar todos os idiomas necessários. Pelo menos um idioma deve ser selecionado. Para incluir suporte de idioma ao seu banco de dados, conclua as seguintes etapas:

- 1. Selecione o arquivo de idiomas XML adequado a partir da janela Idiomas Disponíveis. O arquivo XML estará no formato wcs.bootstrap\_multi\_xx\_XX.xml, em que xx\_XX é o código do locale, de quatro letras, para o idioma que você desejar selecionar.
- 2. Clique na seta que aponta para a janela Idiomas selecionados. O idioma que foi escolhido agora deve estar listado na janela Idiomas Selecionados.
- 3. Repita as etapas 1 e 2 para cada idioma para o qual suporte se faça necessário.

## **Servidor Web**

## **Utilizar Servidor Web Remoto**

Assegure que a caixa de opção esteja limpa. Se desejar utilizar um servidor Web remoto siga as instruções fornecidas no *Manual de Instalação do WebSphere Commerce*.

## **Nome do Host**

Aceite o padrão, ou digite o nome *completo* do host de sua máquina do WebSphere Commerce (host\_name.domain.com é um nome completo). O padrão é o nome do host do seu sistema . Assegure-se de não digitar o prefixo www no campo de nome do host. Se decidir aceitar o nome do host padrão, assegure que ele esteja completo antes de aceitá-lo.

## **Tipo de Servidor Web**

Selecione IBM HTTP Server.

## **Raiz do Documento Primário**

Aceite o padrão ou digite o caminho da raiz de documentos do servidor Web.

## **Porta do Servidor**

Digite o número da porta para utilização do WebSphere Commerce Server.O valor padrão é 80.

## **Modo de Autenticação**

Selecione o modo de autenticação que deseja utilizar para esta instância do WebSphere Commerce.As opções são as seguintes:

- **Básico** A autenticação será executada utilizando um certificado personalizado.
- **X.509** A autenticação será executada utilizando o certificado X.509 padrão.

## **WebSphere**

#### **Nome da Origem de Dados**

Utilizado para configurar o Conjunto de Conexões para acessar o banco de dados com o qual o WebSphere Commerce funciona. Digite o nome da Origem de Dados ou aceite o padrão.

#### **Número da Porta**

Digite o endereço da porta em que o WebSphere Application Server está recebendo, conforme especificado em ["Executando o Script](#page-44-0) [postinstall" na página 39.](#page-44-0) O padrão é 2222.

## **JDBC Localização do Driver**

Digite a localização do arquivo db2java.zip no seu sistema ou aceite o padrão.

## **Aplicativo da Web Lojas**

Selecione esta opção se desejar que o aplicativo de Lojas da Web padrão seja configurado para você no WebSphere Commerce Server no WebSphere Application Server. Esta caixa de opção será desativada depois da criação da instância.

## **Aplicativo de Web Ferramentas**

Selecione esta opção se você desejar que o aplicativo de Ferramentas da Web padrão seja configurado para você no WebSphere Commerce Server no WebSphere Application Server. Esta caixa de opção será desativada depois da criação da instância.

## **Número da Porta de Ferramentas**

O número da porta utilizado para acessar as ferramentas administrativas do WebSphere Commerce. O número da porta padrão é 8000.

## **WebSphere Catalog Manager**

Se esta caixa de opção estiver selecionada, o WebSphere Catalog Manager WebEditor será instalado. Ele poderá ser acessado em: http://*host\_name*:8000/wcm/webeditor. Ele é instalado por padrão.

## **Payment Manager**

## **Nome do Host**

Digite o nome do host qualificado da máquina do Payment Manager . O padrão desta opção é o nome do host do WebSphere Commerce.

## **Caminho do Perfil**

O nome completo do caminho do diretório onde os Perfis de Caixa do

WebSphere Commerce Payment Manager Padrão serão armazenados. O valor padrão é /opt/WebSphere/CommerceServer/instances/*instance\_name*/xml/ payment

#### **Utilizar Cliente do Payment Manager Não-SSL**

Ative esta caixa de opção se desejar que o WebSphere Commerce utilize o cliente Payment Manager não-SSL para comunicar-se com o servidor Payment Manager. Isto permite que o WebSphere Commerce Server comunique-se com o Payment Manager sem utilizar o SSL.

#### **Porta do Servidor Web**

Digite a porta TCP do servidor Web utilizada pelo Payment Manager. Se tiver selecionado a caixa de opções **Utilizar Cliente Payment Manager não-SSL**, o valor padrão para este campo será 80 (a porta não-segura). Se esta caixa de opções não tiver sido selecionada, o valor padrão para este campo é 443 (a porta SSL).

#### **Utilizar o Servidor Socks**

Selecione esta caixa de opções se o WebSphere Commerce tiver que passar por um servidor socks para comunicar com o Payment Manager.

#### **Nome do Host do Socks**

Esse campo será ativado se a caixa de opção **Utilizar Servidor Socks** estiver selecionada. Digite o nome do host qualificado do servidor socks.

#### **Número da Porta do Socks**

Esse campo será ativado se a caixa de opção **Utilizar Servidor Socks** estiver selecionada.Digite o número da porta que seu servidor socks utiliza.

## **Sistema de Logs**

#### **Localização do Arquivo de Rastreio**

Esse é o arquivo que coleta informações sobre depuração. Ele contém mensagens de depuração em inglês. A localização padrão é /opt/WebSphere/CommerceServer/instances/*instance\_name*/logs/ ecmsg.log

**Nota:** Se a localização do arquivo de rastreio for a mesma localização do arquivo de mensagens, o conteúdo dos arquivos será combinado.

#### **Tamanho do Arquivo de Rastreio**

Este é o tamanho máximo do arquivo de rastreio em MB. O tamanho padrão é 40 MB. Quando o arquivo de rastreio atingir este tamanho, um outro arquivo de rastreio será criado.

#### **Localização do Arquivo de Mensagens**

Esse é o arquivo que coleta mensagens, descrevendo o estado do sistema WebSphere Commerce. As mensagens são sensíveis ao locale. A localização padrão é /opt/WebSphere/CommerceServer/instances/*instance\_name*/logs/ ecmsg.log

**Nota:** Se a localização do arquivo de rastreio for a mesma localização do arquivo de mensagens, o conteúdo dos arquivos será combinado.

#### **Tamanho do Arquivo de Mensagens**

Este é o tamanho máximo do arquivo de mensagens em MB. O tamanho padrão é 40 MB. Quando o arquivo de mensagens atingir este tamanho, um outro arquivo de mensagens será criado.

#### **Tamanho da Cache do log de Atividade**

Digite o tamanho máximo da cache do log de atividades. O tamanho padrão é 20 MB.

## **Notificação Ativada**

Selecione essa caixa de opção se desejar ser notificado sobre mensagens de nível de erro. Você também deverá modificar as informações sobre notificação no WebSphere Commerce Administration Console para receber essas mensagens.

## **Mensagens**

## **Arquivo de Modelo do Usuário**

Este é o nome do arquivo de definição de modelo de mensagens XML que permite incluir novas mensagens XML de recepção a serem suportadas pelo sistema. Uma descrição resumida deve ser incluída neste arquivo para cada nova mensagem XML que você deseja suportar. É recomendável utilizar o padrão user\_template.xml que está armazenado no diretório do caminho do modelo.

## **Caminho DTD da Mensagem de Recepção**

Este é o caminho em que todos os arquivos DTD para mensagens XML de recepção estão armazenados. O padrão é /opt/WebSphere/CommerceServer/xml/messaging

## **ID do Usuário do Controlador da Web**

Este é o ID utilizado pelo WebSphere Commerce para executar todas as mensagens de recepção do WebSphere Commerce MQSeries Adapter. Ele deve ser um ID que tenha autoridade de Administrador do Site. O padrão é wcsadmin. Assegure que somente pessoas autorizadas tenham autoridade para atualizar o arquivo de modelos do usuário e o arquivo de modelos do sistema, porque as mensagens

XML de recepção podem ser mapeadas para executar comandos do WebSphere Commerce utilizando este ID.

#### **Arquivo de Modelo do Sistema**

Este é o nome do arquivo de definição do modelo de mensagem XML que contém as descrições de todas as mensagens XML de recepção suportadas pelo WebSphere Commerce MQSeries Adapter.Este arquivo define os campos de dados para cada mensagem, mapeando a mensagem para o Comando do Controlador do WebSphere Commerce apropriado e mapeando cada campo na mensagem para o parâmetro apropriado para esse comando. É recomendável utilizar o padrão sys\_template.xml, que está armazenado no diretório do caminho do modelo.

#### **Caminho do Modelo**

Esse é o caminho em que o arquivo de modelos do usuário e o arquivo de modelos do sistema estão armazenados. O padrão é/opt/WebSphere/CommerceServer/xml/messaging

#### **Arquivos DTD da Mensagem de Recepção**

Esta é a lista de arquivos DTD e de inclusão para mensagens XML de recepção. Se você incluir uma nova mensagem XML de recepção, será necessário incluí-la neste campo.

#### **Leilão**

**Ativar** Selecione a caixa de opções **Ativar** para ativar Leilões.

#### **Servidor SMTP**

Defina o servidor SMTP que é utilizado para receber mensagens de e-mail.

#### **Responder Email**

Informações sobre o emissor de e-mail

Depois de preencher as informações necessárias em todos os painéis, o botão **Concluir** é ativado.Clique em **Concluir** para criar sua instância do WebSphere Commerce.

Dependendo da velocidade de seu sistema, ele poderá levar de vários minutos a várias horas para que sua instância seja criada. A barra de progresso exibida quando você inicia a criação da instância indicará quando o processo for concluído. Depois de ter criado sua instância, o WebSphere Commerce irá tentar iniciar o WebSphere Commerce Server associado à instância. Após a conclusão, clique em **OK** para fechar o assistente Criação de Instância.

## **Verificando a Criação de Instância**

Para verificar se a instância foi corretamente criada, verifique os seguintes arquivos:

- v /opt/WebSphere/CommerceServer/instances/*instance\_name*/xml/ *instance\_name.xml*. Este arquivo contém todas as informações sobre configuração da sua instância do WebSphere Commerce.
- v /opt/WebSphere/CommerceServer/instances/*instance\_name*/logs/ createdb.log. Este arquivo contém informações sobre a criação do banco de dados do WebSphere Commerce.
- v /opt/WebSphere/CommerceServer/instances/*instance\_name*/logs/ populatedb.log. Este arquivo contém informações sobre o processo de preenchimento do banco de dados do WebSphere Commerce.
- v /opt/WebSphere/CommerceServer/instances/*instance\_name*/logs/ WASConfig.log. Este arquivo contém informações sobre a instalação e configuração da nova instância do WebSphere Commerce, dentro do WebSphere Application Server.
- v /opt/WebSphere/CommerceServer/instances/*instance\_name*/logs/ wcs.log. Este arquivo descreve a operação do servidor de aplicativos do WebSphere Commerce. Utilize esse log para verificar se o servidor foi iniciado corretamente.

## **A Próxima Etapa**

Depois de ter configurado e iniciado a instância do WebSphere Commerce, você precisa concluir a instalação seguindo as instruções em [Capítulo 9,](#page-56-0) ["Etapas de Pós-configuração" na página 51.](#page-56-0)

# <span id="page-56-0"></span>**Capítulo 9. Etapas de Pós-configuração**

Este capítulo contém todas as tarefas que podem ser necessárias para concluir a configuração do WebSphere Commerce. As seguintes tarefas são descritas neste capítulo:

- v Compilando os arquivos JavaServer Pages
- Ativando SSL para teste
- Configurando o Payment Manager para trabalhar com o WebSphere Commerce
- Configurando as definições do Payment Manager
- Executando a Ferramenta Verificador de Segurança

## **Compilando Arquivos JavaServer Pages**

Recomenda-se compilar os arquivos JavaServer Pages neste momento. A compilação dos arquivos JavaServer Pages irá reduzir significativamente a quantidade de tempo necessária para carregar as ferramentas do WebSphere Commerce. Para compilar os arquivos JSP (JavaServer Pages) em lote, faça o seguinte:

1. Altere para wasuser:

```
su – wasuser
export DISPLAY=fully_qualified_host_name:0.0
```
- 2. A partir de um prompt de comandos, mude para /opt/WebSphere/CommerceServer/bin.
- 3. Execute o seguinte comando:

**Nota:** Se os nomes *enterpriseApp*, *webModule* ou *nameServerHost* contiverem espaços, você **deverá** colocá-los entre aspas duplas, como mostrado abaixo.

```
./WCSJspBatchCompiler.sh -enterpriseApp "WebSphere
 Commerce Enterprise Application - instance_name"
-webModule "WCS Tools" -nameServerHost "short_host_name"
 -nameServerPort port_number
```
em que *instance\_name* é o nome da instância do WebSphere Commerce (o padrão é demo), *short\_host\_name* é o nome da máquina do WebSphere Commerce e *port\_number* é a porta especificada em ["Executando o Script](#page-44-0) [postinstall" na página 39](#page-44-0) (o padrão é 2222).

Vários erros poderão ser registrados quando você executar essas compilações. Eles podem ser ignorados com segurança.

## **Criar um Arquivo de Chaves de Segurança para Teste**

O arquivo de chaves de segurança que você cria nesta seção *não* impede que transações de compradores sejam exibidas por indivíduos não autorizados, mas é obrigatório para criar uma loja. Antes de abrir a loja para clientes, siga as instruções no WebSphere Commerce - Manual de Instalação apropriado.

Para criar um arquivo de chaves de segurança para testes, proceda da seguinte maneira:

1. Altere para o usuário root:

```
su – root
ksh
export DISPLAY=fully_qualified_host_name:0.0
```
- 2. Pare o IBM HTTP Server conforme descrito em ["Iniciando e Parando o](#page-73-0) [IBM HTTP Server" na página 68.](#page-73-0)
- 3. Abra o utilitário Key Management digitando: ikeyman
- 4. Na janela **IBM Key Management**, clique no menu **Arquivo do banco de dados de chaves** e selecione **Novo**.
- 5. Digite o nome do arquivo (keyfile.kdb) e a localização do arquivo (/opt/IBMHTTPD/ssl) na janela **Novo** do IBM Key Management. Clique em **OK**.
- 6. A janela **Prompt de Senha** é exibida.
- 7. Digite e confirme sua senha do IBM HTTP Server, e ative **Armazenar a senha em um arquivo**. Clique em **OK**.
- 8. Clique o menu **Criar** e selecione **Novo Certificado Auto-Assinado**.
- 9. Na janela que aparece, preencha todos os campos não listados como opcional. Clique em **OK** e feche o utilitário IBM Key Management.
- 10. Inicie o IBM HTTP Server conforme descrito em ["Iniciando e Parando o](#page-73-0) [IBM HTTP Server" na página 68.](#page-73-0)

## **Configurando o Payment Manager para Trabalhar com o WebSphere Commerce**

Para configurar o Payment Manager para trabalhar com o WebSphere Commerce, você deve fazer o seguinte:

1. Abra o WebSphere Application Server Administration Console:

```
su – wasuser
export DISPLAY=fully_qualified_host_name:0.0
cd /opt/WebSphere/AppServer/bin
./adminclient.sh host_name port_number
```
em que *host\_name* é o nome completo da máquina que você está utilizando e *port\_number* é a porta através da qual você está acessando o

WebSphere Application Server, conforme especificado em ["Executando o](#page-44-0) [Script postinstall" na página 39.](#page-44-0) O padrão é 2222.

- 2. Crie um alias fazendo o seguinte:
	- a. Expanda o **Domínio Administrativo do WebSphere**.
	- b. Selecione **Hosts Virtuais**.
	- c. Selecione default host no painel à direita.
	- d. Na guia **Geral**, clique em **Incluir**.
	- e. Digite \*:443 no campo Alias e clique em **Aplicar**.
- 3. Expanda **Nós**.
- 4. Clique com o botão direito do mouse em *node\_name* e selecione **Gerar Novamente Plug-in do Servidor Web**.
- 5. Abra o seguinte arquivo em um editor de texto:

/opt/WebSphere/AppServer/config/plugin-cfg.xml

6. Inclua a seguinte linha diretamente abaixo de <Config> no arquivo plugin-cfg.xml:

```
<Property name="CacheLibrary" value="/opt/WebSphere/CommerceServer/bin/
libwccache.so" />
```
- 7. Saia do WebSphere Application Server Administration Console.
- 8. Pare o WebSphere Application Server conforme descrito em ["Iniciando e](#page-72-0) [Parando o WebSphere Application Server" na página 67.](#page-72-0)
- 9. Pare e inicie o IBM HTTP Server novamente. Para parar o IBM HTTP Server, faça o seguinte:

```
su – root
cd /opt/IBMHTTPD/bin
./apachectl stop
```
Para iniciar o IBM HTTP Server, faça o seguinte:

su – root cd /opt/IBMHTTPD/bin ./apachectl start

10. Inicie o WebSphere Application Server. Para iniciar o WebSphere Application Server, faça o seguinte:

```
su – wasuser
export DISPLAY=fully_qualified_host_name:0.0
cd /opt/WebSphere/AppServer/bin
./startupServer.sh
```
**Importante**

Recomenda-se efetuar logon no WebSphere Commerce Administration Console pelo menos uma vez antes de utilizar o Payment Manager. Para efetuar logon no WebSphere Commerce Administration Console, vá para: https://host\_name :8000/adminconsole

Digite o ID do usuário padrão do Administration Console (wcsadmin) e a senha padrão (wcsadmin). Você será solicitado a alterar sua senha na primeira vez que efetuar login.

## **Configurando as Definições do Payment Manager**

Antes de utilizar a interface do usuário do Payment Manager, assegure que o WebSphere Commerce e o Payment Manager estejam em execução. Para obter mais informações, consulte ["Iniciando e Parando o Payment Manager" na](#page-74-0) [página 69.](#page-74-0)

Para configurar o Payment Manager, faça o seguinte:

- 1. Vá para: http://*host\_name*/webapp/PaymentManager/
- 2. Efetuar logon no Payment Manager.
- 3. Selecione **Definições do Payment Manager**.
- 4. Certifique-se que o nome do host listado no painel **Definições do Payment Manager** da interface do usuário do Payment Manager seja um nome de host completo. Se não for, você deve alterar o campo de nome do host para o nome completo do host, clicar em **Atualizar**, em **Desativar Payment Manager** e, em seguida, clicar em **Ativar Payment Manager**.

## **Executando a Ferramenta Verificador de Segurança**

Esta seção descreve como verificar a segurança do sistema com a ferramenta de verificação de segurança do WebSphere Commerce. A ferramenta de verificação de segurança inspeciona o sistema em busca de exposições de segurança em potencial, identifica arquivos que devem ser excluídos, verifica permissões e propriedades de arquivos que contêm informações confidenciais e verifica o nível de segurança dentro do IBM HTTP Server e do WebSphere Application Server.

Para acessar a ferramenta de verificação de segurança, faça o seguinte:

1. Abra o WebSphere Commerce Administration Console:

https://*host\_name*:8000/adminconsole

Digite o ID do usuário padrão do Administration Console (wcsadmin) e a senha padrão (wcsadmin). Você será solicitado a alterar sua senha na primeira vez que efetuar login.

- 2. Selecione **Site** na página de seleção de Site/Loja e clique em **OK** para continuar.
- 3. No Administration Console do Site, a partir do menu Segurança, selecione **Verificador de Segurança**.
- 4. O Verificador de Segurança contém um botão **Lançar** que lança o Verificador de Segurança e exibe os resultados da verificação de segurança mais recente. Se os parâmetros Gerenciador de Configuração estiverem configurados corretamente, a mensagem ″Não foi encontrada exposição à segurança″ será exibida.
- 5. Clique em **OK** quando tiver concluído a execução da ferramenta.

O seguinte log é criado executando-se a ferramenta Verificador de Segurança:

v /opt/WebSphere/CommerceServer/instances/*instance\_name*/logs/ sec check.log. Este arquivo contém as informações sobre as potenciais exposições de segurança.

## **A Próxima Etapa**

Depois de ter concluído todas as etapas necessárias à configuração do WebSphere Commerce, você pode continuar criando e publicando sua própria loja utilizando o Store Services. Para obter informações sobre a realização dessa tarefa, consulte [Parte 4, "Criando uma Loja com o WebSphere](#page-62-0) [Commerce" na página 57.](#page-62-0)

# <span id="page-62-0"></span>**Parte 4. Criando uma Loja com o WebSphere Commerce**

# **Capítulo 10. Criando uma Loja a Partir do Archive de Loja de Exemplo**

Este capítulo orienta você através do processo de criação de uma loja de exemplo a partir de um dos archives de loja fornecidos com o WebSphere Commerce. Para obter informações sobre métodos adicionais para criação e personalização de lojas, consulte a ajuda online do WebSphere Commerce.

No WebSphere Commerce, a maneira mais fácil e rápida para criar uma loja online é utilizar uma das lojas de exemplo fornecidas com o WebSphere Commerce e as ferramentas baseadas em navegador disponíveis em Store Services. Lojas de exemplo são fornecidas como archives de loja.

Um archive de loja é um arquivo compactado que contém todos os recursos necessários (incluindo recursos da Web e do banco de dados) para criar uma loja. Para criar sua própria loja, crie um novo archive de loja baseado em um dos archives de loja de exemplo, utilizando as ferramentas do Store Services. Como o seu novo archive de loja é baseado em um archive de loja de exemplo, ele é uma cópia exata dos recursos no archive de loja de exemplo, salvo com um novo nome de arquivo e nova estrutura de diretório.

Agora você tem duas opções. Você pode publicar o archive de loja no Commerce Server para criar uma loja funcional baseada em uma das lojas de exemplo ou fazer alterações em seu novo archive de loja primeiro e depois publicá-lo no servidor.

Para alterar as informações sobre o banco de dados no archive de loja, edite os recursos diretamente ou utilize as ferramentas do Store Services: o bloco de notas Perfil da Loja, o bloco de notas Imposto e o bloco de notas Envio.

Para alterar os recursos da Web (páginas de lojas) contidas no arquivo de lojas ou para criar novos recursos da Web, utilize as ferramentas do WebSphere Commerce Studio, ou as ferramentas de sua escolha.

Para obter mais informações sobre a criação de lojas, consulte a publicação *IBM WebSphere Commerce Store Developer's Guide*.

Para criar uma loja utilizando uma das lojas de exemplo, você deve fazer o seguinte:

- 1. Criar um archive de loja.
- 2. Publicar um archive de loja.

# **Criando um Archive de Loja**

Para criar um archive de loja utilizando uma das lojas de exemplo, faça o seguinte:

- 1. Assegure que o seguinte esteja em execução:
	- $\cdot$  DB<sub>2</sub>
	- IBM HTTP Administration
	- IBM HTTP Server
	- WebSphere Application Server
	- No WebSphere Application Server Administration Console, assegure que o seguinte esteja iniciado:
		- – *instance\_name* do Websphere Commerce Server
		- WebSphere Payment Manager
- 2. Inicie o Payment Manager, fazendo o seguinte:
	- a. Abra uma janela de comandos e altere o diretório para o diretório onde o IBM Payment Manager está instalado.
	- b. Digite o seguinte comando:
		- ./IBMPayServer

Se o Payment Manager for instalado remotamente a partir do servidor Web, inicie-o utilizando o seguinte comando:

./IBMPayServer -pmhost *fully\_qualified\_Web\_server\_host\_name*

Será solicitado que você digite sua senha do Payment Manager. Esta é a senha do usuário especificada para utilização na conexão ao banco de dados do Payment Manager.

3. Inicie o Store Services abrindo Microsoft Internet Explorer 5.5 e digitando a seguinte URL:

https://*host\_name.domain.com*:8000/storeservices

A página **Logon no Store Services** será exibida. Digite o ID de usuário padrão do Instance Administrator (wcsadmin) e a senha padrão (wcsadmin) e clique em **Efetuar Logon**.Você será solicitado a alterar sua senha na primeira vez que iniciar sessão.

4. A página **Criar Archive de Loja** será exibida. No campo **Archive de loja**, digite o nome de seu archive de loja. A extensão .sar será incluída ao nome que você digitar, por exemplo, *Mystore*.sar. Este nome se torna o nome do arquivo para o archive de loja. Ao concluir a criação de seu archive de loja, ele será salvo na seguinte localização:

/opt/WebSphere/CommerceServer/instances/*instance\_name*/sar

5. No campo **Diretório de loja**, digite o nome do diretório para sua loja. O nome do diretório define o diretório para os quais os recursos da Web serão publicados no servidor. Ao publicar o archive de loja, ele será

publicado no diretório de loja aqui definido por padrão. Por exemplo, se você digitar o nome de diretório ″Mystore″ no campo **Diretório de Loja**, o seguinte diretório será criado:

/opt/WebSphere/AppServer/installedApps/WC\_Enterprise\_App\_ *instance\_name*.ear/wcstores.war/*Mystore*

- 6. Business Na lista drop down **Proprietário de loja**, selecione a organização que é proprietária da loja, por exemplo, Organização Vendedora.
	- **Nota:** A Organização Padrão está disponível a clientes que não possuem uma organização compradora. Não selecione a organização padrão como seu proprietário de loja.
- 7. Na lista drop down **Exibir**, selecione a loja de exemplo que gostaria de exibir.
- 8. A partir do quadro de listagem **Exemplo**, selecione o archive de loja no qual você irá basear sua loja.Uma descrição do exemplo é exibida na caixa de descrição Exemplo. Para exibir a loja de exemplo primeiro, clique em **Visualização**.
- 9. Clique em **OK**.
- 10. Uma caixa de diálogo será aberta, informando que seu archive de loja foi criado com êxito. Clique em **OK**.
- 11. É exibida a lista Archive da loja. Observe que o archive de loja que você criou é exibido na lista e que o nome no campo Nome da loja é o mesmo nome da loja de exemplo. Você pode alterar este nome utilizando o bloco de nomes Perfil da Loja.

Agora você criou um novo archive de loja, baseado na loja de exemplo. Como resultado, o novo archive de loja contém todas as mesmas informações da loja de exemplo. Quando estiver criando sua própria loja, você desejará alterar essas informações. Para obter mais detalhes sobre a alteração destas informações, consulte a ajuda online do WebSphere Commerce e a publicação *IBM WebSphere Commerce Store Developer's Guide*. Para a finalidade deste guia, não altere as informações agora.

## **Publicar um Archive de Loja**

Publicando o archive de uma loja para um WebSphere Commerce Server permite que você crie uma loja funcional. Você tem duas opções para publicar um archive de loja:

- v Publique um archive de loja a partir do Store Services
- v Publique um archive de loja a partir da linha de comandos

Esta seção cobrirá apenas a publicação a partir do Store Services. Informações adicionais sobre publicação estão disponíveis na ajuda online do WebSphere Commerce e no *IBM WebSphere Commerce Store Developer's Guide*.

# **Publicar um Archive de Loja a partir do Store Services**

Publicando o archive de uma loja para um WebSphere Commerce Server permite que você crie uma loja funcional. Para publicar um archive de loja, conclua as seguintes etapas:

- 1. Assegure que o seguinte esteja em execução:
	- $\cdot$  DB<sub>2</sub>
	- IBM HTTP Administration
	- IBM HTTP Server
	- WebSphere Application Server
	- No WebSphere Application Server Administration Console, assegure que o seguinte esteja iniciado:
		- – *instance\_name* do Websphere Commerce Server
		- WebSphere Payment Manager
- 2. Se o Payment Manager não estiver em execução, inicie o IBM Payment Manager, fazendo o seguinte:
	- a. Abra uma janela de comandos e altere o diretório para o diretório onde o IBM Payment Manager está instalado.
	- b. Digite o seguinte comando:

./IBMPayServer

Se o Payment Manager for instalado remotamente a partir do servidor Web, inicie-o utilizando o seguinte comando:

./IBMPayServer -pmhost *fully\_qualified\_Web\_server\_host\_name*

Será solicitado que você digite sua senha do Payment Manager. Esta é a senha do usuário especificado para utilizar na conexão com o banco de dados *payman*.

- 3. Assegure-se que você tem acesso de Administrador de Site ou Administrador de Loja. Se tiver acesso de Administrador de Loja, assegure-se que você tem acesso a todas as lojas.
- 4. A partir da lista **Archive de Loja** em Store Services, selecione a caixa de opções ao lado do archive de loja que deseja publicar.
- 5. Clique em **Publicar**. A página Publicar Archive da Loja será exibida.
- 6. Selecione as opções de publicação desejadas. Para obter mais informações sobre as opções de publicação, clique em **Ajuda**.
	- **Nota:** Para criar uma loja totalmente funcional, selecione todas as opções de publicação, incluindo a opção de dados do produto, da primeira vez que publicar um archive de loja.
- 7. Clique em **OK**. Enquanto a loja é publicada você retorna à página de listagem Archive de Loja. O estado da publicação é refletido na coluna status da Publicação. Dependendo da velocidade de seu sistema, seu processo de publicação poderá levar vários minutos para concluir. Clique em **Atualizar** para atualizar o status.
- 8. Selecione o archive de loja da lista e clique em **Publicar Resumo** para ver os resultados da publicação.
- 9. Quando a publicação for concluída, clique em **Lançar Loja** para exibir e testar sua loja. Quando tiver terminado, marque o site e feche o navegador.

## **Compilando Arquivos JavaServer Pages**

Compilar os arquivos JavaServer Pages reduzirá significativamente a quantidade de tempo necessária para carregar a sua loja. Para compilar os arquivos JSP (JavaServer Pages) em lote, faça o seguinte na máquina WebSphere Commerce:

- 1. A partir de um prompt de comandos, mude para /opt/WebSphere/CommerceServer/bin.
- 2. Execute o seguinte comando:

```
./WCSJspBatchCompiler.sh -enterpriseApp "WebSphere
 Commerce Enterprise Application - instance_name"
-webModule "WCS Stores" -nameServerHost "short_host_name"
 -nameServerPort port_number
```
Vários erros poderão ser registrados quando você executar essas compilações. Eles podem ser ignorados com segurança

## **Importante:**

- v Apenas um archive de loja pode ser publicado por vez. Publicações simultâneas podem não ser suportadas e podem causar falhas na publicação de ambas as lojas.
- v Durante a publicação, o verificador de consistência confirma se os arquivos referenciados ao archive de loja existem. Se o verificador de consistência localizar um erro, o erro será gravado no log. A publicação continua normalmente.
- v Antes de publicar novamente uma loja, exclua os arquivos do seguinte diretório:/opt/WebSphere/CommerceServer/instances/*instance\_name*/cache.

Durante a fase de desenvolvimento da loja, você deve desativar o armazenamento em cache. Para fazer isto, abra o painel Armazenamento em Cache do Gerenciador de Configuração e assegure que Ativar Cache não esteja selecionado.

v Ao lançar a loja a partir do Store Services, você está com sessão iniciada na loja com o mesmo nome de usuário e senha que você utilizou para iniciar sessão no Store Services. Se você alterar sua senha na loja, também estará alterando-a para esse usuário. Em vez disso, para testar os recursos na loja, incluindo a alteração de sua senha, marque o site, feche o navegador, em seguida, inicie sessão na loja novamente. Também é possível lançar sua loja digitando a seguinte URL em um navegador:

https://*host\_name*/webapp/wcs/stores/*store\_directory*/index.jsp

## **Efetuando um Pedido de Teste em sua Loja**

Para efetuar um pedido de teste em sua loja, faça o seguinte:

- 1. Abra a loja fazendo o seguinte:
	- a. Na janela Store Services, selecione a loja e clique em **Resumo de Publicação**.
	- b. Na tela Resumo de Publicação, selecione **Lançar Loja**.
	- c. Uma janela é aberta solicitando o caminho na Web do aplicativo da Web para a loja. Digite o caminho adequado (o padrão é /webapp/wcs/stores).
	- d. Crie um marcador no navegador da Web com a localização da loja.
	- e. Feche todos os navegadores da Web existentes e abra um novo navegador da Web.
	- f. Navegue para a home page da Loja.
- 2. Na home page, selecione o produto. Na página do produto, clique em **Incluir no carrinho de compras**.
- 3. Conclua o processo de pedidos. Para finalidade de teste, você pode utilizar o número de cartão de crédito 0000000000000000 (16 zeros) para VISA. Uma página de confirmação de pedido é exibida, confirmando que o seu pedido foi concluído.

**Parte 5. Apêndices**
## <span id="page-72-0"></span>**Apêndice A. Iniciando e Parando Componentes do WebSphere Commerce**

Este apêndice explica como iniciar e parar cada produto fornecido como parte do pacote WebSphere Commerce. Utilize essas informações, se precisar reinicializar qualquer componente.

#### **Iniciando e Parando o WebSphere Commerce**

Para iniciar ou parar a instância do WebSphere Commerce, faça o seguinte:

- 1. Certifique-se que o sistema de gerenciamento de banco de dados e o WebSphere Application Server estejam inicializados. Para o DB2, consulte ["Iniciando e Parando o DB2 Universal Database" na página 69.](#page-74-0) Para o WebSphere Application Server, consulte "Iniciando e Parando o WebSphere Application Server".
- 2. Lance o WebSphere Application Server Administration Console digitando o seguinte em uma janela do terminal:

```
su – wasuser
export DISPLAY=fully_qualified_host_name:0.0
cd /opt/WebSphere/AppServer/bin
./adminclient.sh host_name port_number
```
- 3. Expanda o **Domínio Administrativo do WebSphere**.
- 4. Expanda **Nós**.
- 5. Expanda o nome do host.
- 6. Expanda **Servidores de Aplicativos**.
- 7. Selecione **WebSphere Commerce Server —***instance\_name* e clique com o botão direito do mouse. Selecione **Iniciar** ou **Parar**, conforme apropriado.

#### **Iniciando e Parando o WebSphere Application Server**

Para iniciar o WebSphere Application Server, faça o seguinte:

- 1. Certifique-se de que o sistema de gerenciamento do banco de dados seja inicializado.
- 2. Digite os seguintes comandos em uma janela do terminal:

```
su – wasuser
export DISPLAY=fully_qualified_host_name:0.0
cd /opt/WebSphere/AppServer/bin
./startupServer.sh &
```
Verifique o arquivo /opt/WebSphere/AppServer/logs/tracefile para assegurar que o WebSphere Application Server foi iniciado com êxito. <span id="page-73-0"></span>Para parar o WebSphere Application Server, faça o seguinte:

1. Inicie o WebSphere Application Server Administration Console digitando o seguinte em uma janela do terminal:

```
su – wasuser
export DISPLAY=fully_qualified_host_name:0.0
cd /opt/WebSphere/AppServer/bin
./adminclient.sh
```
- 2. No WebSphere Application Server Administration Console, selecione o nó com o nome do host abreviado.
- 3. Clique no botão parar. Você verá uma mensagem de aviso semelhante à esta:

*Você está tentando parar o nó ao qual o console está conectado. Isto fará com que o console saia depois que o nó for parado. Deseja continuar?*

Clique em **Sim** para continuar.

4. No WebSphere Application Server Administration Console, confirme se todos os processos relacionados ao WebSphere Application Server foram parados emitindo o seguinte comando em uma janela de terminal:

ps -ef | grep AppServer

5. Se este comando retornar quaisquer processos Java, pare-os emitindo um comando kill.

#### **Iniciando e Parando o IBM HTTP Server**

O IBM HTTP Server tem dois servidores que podem ser iniciados e parados:

- IBM HTTP Server
- IBM HTTP Administration Server

Para iniciar o IBM HTTP Server, digite os seguintes comandos em uma janela do terminal:

```
su – root
cd /opt/IBMHTTPD/bin
./apachectl start
```
Para parar o IBM HTTP Server, faça o seguinte:

- 1. Certifique-se que o WebSphere Commerce e o WebSphere Application Server estejam parados.
- 2. Digite os seguintes comandos em uma janela de terminal:

```
su – root
cd /opt/IBMHTTPD/bin
./apachectl stop
```
Para iniciar o IBM HTTP Administration Server, digite os seguintes comandos em uma janela do terminal:

```
su – root
cd /opt/IBMHTTPD/bin
./adminctl start
```
Para parar o IBM HTTP Administration Server, digite os seguintes comandos em uma janela do terminal:

su – root cd /opt/IBMHTTPD/bin ./adminctl stop

#### **Iniciando e Parando o DB2 Universal Database**

Para iniciar o DB2 Universal Database, faça o seguinte:

- 1. Efetue logon como seu ID de instância do DB2.
- 2. Digite db2start.

Para parar o DB2, faça o seguinte:

- 1. Pare o WebSphere Commerce de acordo com as instruções em ["Iniciando e](#page-72-0) [Parando o WebSphere Commerce" na página 67.](#page-72-0)
- 2. Pare o WebSphere Application Server de acordo com as instruções em ["Iniciando e Parando o WebSphere Application Server" na página 67.](#page-72-0)
- 3. Com logon efetuado como ID de instância do DB2, digite db2stop. Se algum aplicativo estiver conectado ao DB2, então utilize o seguinte comando:

db2stop force

#### **Iniciando e Parando o Payment Manager**

Iniciando o Payment Manager

Para iniciar o Payment Manager:

- 1. Assegure que o banco de dados esteja iniciado.
- 2. Inicie o servidor Web.
- 3. Assegure que o WebSphere Application Server esteja iniciado.
- 4. Inicie o servidor de aplicativos do Payment Manager no WebSphere Application Server Administration Console conforme descrito em "Iniciando o servidor de aplicativos do Payment Manager".
- 5. Inicie o Payment Manager conforme descrito em ["Iniciando o Payment](#page-75-0) [Manager" na página 70.](#page-75-0)

#### **Iniciando o servidor de aplicativos do Payment Manager**

Ao utilizar o WebSphere Application Server 4.0.2, você pode iniciar todos os servlets iniciando o servidor de aplicativos do Payment Manager. Para iniciar o servidor de aplicativos do Payment Manager:

- <span id="page-75-0"></span>1. Abra o WebSphere Application Server Administration Console.
- 2. Expanda o **Domínio Administrativo do WebSphere**.
- 3. Expanda **Nós**.
- 4. Expanda o nó onde o Payment Manager está instalado.
- 5. Expanda **Servidores de Aplicativos**.
- 6. Clique com o botão direito do mouse no **WebSphere Payment Manager** e selecione **Iniciar**.

#### **Iniciando o Payment Manager**

Quando iniciar Payment Manager utilizando o script IBMPayServer, será necessário especificar a senha de administrador do banco de dados.

Digite os seguintes comandos em uma janela do terminal:

```
su - wasuser
export DISPLAY=fully_qualified_host_name:0.0
cd /opt/PaymentManager
./IBMPayServer
```
Se o Payment Manager for instalado remotamente a partir do servidor Web, inicie-o utilizando o seguinte comando:

```
./IBMPayServer -pmhost fully_qualified_Web_server_host_name
```
Você será solicitado a digitar sua senha do Payment Manager.

Alternativamente, você pode iniciar o Payment Manager utilizando o arquivo de senha que foi criado automaticamente durante a instalação do Payment Manager (o arquivo .payment). O comando para iniciar o Payment Manager terá a seguinte sintaxe:

./IBMPayServer -file

Como esse arquivo contém a senha do Payment Manager no texto limpo, se você não planeja utilizar esse método de início do Payment Manager, sugere-se que você exclua esse arquivo.

#### **Iniciar a Interface do Usuário do Payment Manager**

Após iniciar o Payment Manager e o servidor de aplicativos do Payment Manager, para iniciar a interface do usuário Payment Manager:

1. Aponte seu navegador da Web para:

http://*host\_name*/webapp/PaymentManager/

em que *host\_name* é o nome completo do host do servidor Web.

2. Na janela Efetuar logon do Payment Manager, digite o ID do usuário e a senha de administrador do Payment Manager e clique em **OK**. O ID do usuário padrão é wcsadmin e a senha é sua senha wcsadmin (o padrão é

<span id="page-76-0"></span>wcsadmin e deve ser alterado na primeira vez que você efetuar logon em qualquer componente do WebSphere Commerce através do ID do usuário wcsadmin).

Se você estiver utilizando o Payment Manager com o WebSphere Commerce, todos os administradores do WebSphere Commerce também serão usuários do Payment Manager. No entanto, somente o ID do administrador ″wcsadmin″ recebeu a função ″administrador do Payment Manager″ inicialmente. Para efetuar login na interface do usuário do Payment Manager você deve utilizar um ID de administrador que tenha recebido uma das quatro funções do Payment Manager:

- administrador do Payment Manager;
- administrador do comerciante:
- supervisor;
- funcionário.

Para obter informações sobre as funções do Payment Manager, consulte o*Payment Manager Administrator's Guide*.

Para atribuir funções do Payment Manager a outros administradores do WebSphere Commerce, efetue login para a interface do usuário do Payment Manager utilizando o ID do administrador ″wcsadmin″ e navegue para a tela de administração ″Usuários″. A partir daí, você poderá atribuir qualquer uma das quatro funções do Payment Manager para outros administradores do WebSphere Commerce listados.

Antes de utilizar o ID wcsadmin para efetuar login para a interface do usuário do Payment Manager, você deverá ter alterado a senha padrão do ID registrando-se no WebSphere Commerce Administration Console através do ID do usuário wcsadmin. Nesse momento, você será solicitado a alterar a senha.

Você só pode acessar funções de administração do Payment Manager a partir do WebSphere Commerce Administration Console. Parando o Payment Manager

Para parar o Payment Manager, será necessário:

- 1. Assegure que o banco de dados esteja iniciado.
- 2. Assegure que o WebSphere Application Server esteja iniciado.
- 3. Parar o Payment Manager.
- 4. Parar o servidor de aplicativos do Payment Manager sob o WebSphere Application Server.

### <span id="page-77-0"></span>**Parando o Payment Manager**

Você pode parar o Payment Manager utilizando o comando StopIBMPayServer:

- 1. Vá para o diretório /opt/PaymentManager.
- 2. Digite: StopIBMPayServer. Não há argumentos para o script StopIBMPayServer.
- 3. Digite a senha do Payment Manager quando for solicitado.

#### **Parando o Servidor de Aplicativos do Payment Manager**

Ao utilizar o WebSphere Application Server, você pode parar todos os servlets parando o servidor de aplicativos Payment Manager.Para parar o servidor de aplicativos Payment Manager:

- 1. Abra o WebSphere Application Server Administration Console.
- 2. Expanda o **Domínio Administrativo do WebSphere**.
- 3. Expanda **Nós**.
- 4. Expanda o nó onde o Payment Manager está instalado.
- 5. Expanda **Servidores de Aplicativos**.
- 6. Clique com o botão direito do mouse no **WebSphere Payment Manager** e selecione **Parar**.

## <span id="page-78-0"></span>**Apêndice B. Onde Localizar mais Informações**

Mais informações sobre o sistema do WebSphere Commerce e seus componentes estão disponíveis em uma variedade de fontes, em diferentes formatos. As seções a seguir mostram quais informações estão disponíveis e como acessá-las.

#### **Informações sobre o WebSphere Commerce**

As seguintes são as fontes de informações sobre o WebSphere Commerce:

- WebSphere Commerce auxílio online
- v Arquivos PDF (portable document format) do WebSphere Commerce
- WebSphere Commerce site da Web

#### **Utilizando a Ajuda Online**

As informações online do produto WebSphere Commerce são sua principal fonte de informações para personalizar, administrar e reconfigurar o WebSphere Commerce. Depois de ter instalado o WebSphere Commerce, você pode acessar os tópicos nas informações online, visitando a seguinte URL: http://*host\_name*/wchelp

em que *host\_name* é o nome do TCP/IP completo da máquina em que você instalou o WebSphere Commerce.

#### **Localização da Documentação para Impressão**

Algumas das informações online também estão disponíveis no sistema em arquivos PDF, que podem ser exibidos e impressos utilizando o Adobe® Acrobat<sup>®</sup> Reader. Você pode efetuar download do Acrobat Reader gratuitamente a partir do site da Adobe na Web, no seguinte endereço:

http://www.adobe.com

#### **Exibindo o Site do WebSphere Commerce na Web**

As informações do produto WebSphere Commerce estão disponíveis no site do WebSphere Commerce na Web:

http://www.ibm.com/software/webservers/commerce/

Uma cópia deste manual e todas as suas versões atualizadas estão disponíveis como arquivos PDF na seção Biblioteca no site do WebSphere Commerce na Web. Além disso, pode haver documentações novas e atualizadas disponíveis no site da Web.

#### <span id="page-79-0"></span>**Informações sobre o IBM HTTP Server**

As informações sobre o IBM HTTP Server estão disponíveis no seguinte endereço na Web:

http://www.ibm.com/software/webservers/httpservers/

Os documentos estão em formato HTML, arquivos PDF ou ambos.

#### **Informações sobre o Payment Manager**

Informações adicionais sobre o Payment Manager estão disponíveis no link da biblioteca no site do Payment Manager na Web:

http://www.ibm.com/software/webservers/commerce/payment

A documentação do Payment Manager está disponível nas localizações a seguir:

- v No diretório /docs/*locale* do IBM Payment Manager 3.1.2 CD.
- v No diretório /docs/*locale* dos CDs do Cassette do IBM Payment Manager 3.1.2.
- v Instalado no diretório do Payment Manager do diretório de instalação do WebSphere Application Server após a instalação do Payment Manager.

A documentação a seguir do Payment Manager está disponível:

- v O *IBM WebSphere Payment Manager para Multiplataformas Manual de Instalação*, em formato de arquivo PDF (paymgrinstall.pdf)
- v O *IBM WebSphere Payment Manager Manual do Administrador*, em formato de arquivo PDF (paymgradmin.pdf)
- v O *IBM WebSphere Payment Manager para Multiplataformas Manual e Referência do Programador*, em formato de arquivo PDF (paymgrprog.pdf)
- v O *IBM WebSphere Payment Manager for Multiplatforms for SET Supplement*, em formato de arquivo PDF (paymgrset.pdf)
- v O *IBM WebSphere Payment Manager for Multiplatforms Cassette for VisaNet Supplement*, em formato de arquivo PDF (paymgrvisanet.pdf)
- v O *IBM WebSphere Payment Manager for Multiplatforms for CyberCash Supplement*, em formato de arquivo PDF (paymgrcyber.pdf)
- v O *IBM WebSphere Payment Manager for Multiplatforms for BankServACH Supplement*, em formato de arquivo PDF (paymgrbank.pdf)
- v O arquivo README do Payment Manager, em formato HTML (readme.framework.html)
- v O arquivo README do IBM Cassette for SET, em formato HTML (readme.set.html)
- v O arquivo README do IBM Cassette for VisaNet, em formato HTML (readme.visanet.html)
- <span id="page-80-0"></span>• O arquivo README do IBM Cassette for CyberCash, em formato HTML (readme.cybercash.html)
- v O arquivo README do IBM Cassette for BankServACH, em formato HTML (readme.bankservach.html)

A seção *Transações Eletrônicas Seguras* da ajuda online do WebSphere Commerce também contém informações sobre o Payment Manager.

#### **WebSphere Application Server**

Informações sobre o WebSphere Application Server estão disponíveis no site do WebSphere Application Server na Web:

http://www.ibm.com/software/webservers/appserv

#### **Informações sobre o DB2 Universal Database**

Se você instalou a documentação do DB2, os arquivos da documentação em HTML estarão disponíveis no subdiretório /doc/*locale*/html, em que *locale* é o código de idioma de seu locale (por exemplo, *en* para inglês americano).Os documentos não disponíveis no idioma nacional estarão em inglês.

Para obter uma lista completa da documentação disponível do DB2 e como exibi-la ou imprimi-la, consulte a publicação *DB2 Quick Beginnings for UNIX*. Informações adicionais sobre o DB2 estão disponíveis no seguinte endereço na Web:

http://www.ibm.com/software/data/db2

#### **Informações sobre o Software Solaris Operating Environment**

Para obter suporte e outras informações sobre o Software Solaris, visite o seguinte site na Web:

http://www.sun.com/solaris

#### **Ferramentas para Download**

#### **WebSphere Commerce Verificador de Instalação e Configuração**

O WebSphere Commerce Verificador de Instalação e Configuração ou Verificador IC, é uma ferramenta independente para determinação de problemas, obtida através de download, que permite que os usuários verifiquem a instalação e configuração do WebSphere Commerce. O Verificador IC coleta dados e logs de configuração, e executa uma verificação de erros simples. Os itens a seguir são alguns detalhes relativos ao Verificador IC do WebSphere Commerce:

- v Os produtos atualmente suportados incluem o WebSphere Commerce Suite 5.1 Start e Pro Editions, WebSphere Commerce 5.1 Business Edition e o WebSphere Commerce 5.4 Professional e Business Editions.
- v A ferramenta pode ser acessada e o download obtido online a partir das seguintes URLs:

http://www.ibm.com/software/webservers/commerce/whats\_new\_support.html http://www.ibm.com/software/webservers/commerce/wc\_be/support-tools.html

#### **Outras Publicações IBM**

Você pode adquirir cópia da maioria das publicações IBM de seu revendedor autorizado ou representante de marketing da IBM.

## <span id="page-82-0"></span>**Apêndice C. Especificações do Programa e Ambiente Operacional Especificado**

Esta versão do WebSphere Commerce suporta o seguinte ambiente operacional:

- v Solaris 8 Operating Environment (edição para plataforma SPARC) com Solaris Patch Cluster mais recente
- **Nota:** Solaris 8 Operating Environment (edição para plataforma Intel) *não* é suportado pelo WebSphere Commerce como um ambiente operacional.

O WebSphere Commerce 5.4 inclui os seguintes componentes:

#### **WebSphere Commerce Server**

O WebSphere Commerce Server trata da loja e das funções relativas ao comércio, dentro de sua solução de e-commerce. A funcionalidade é fornecida pelos seguintes componentes:

- v Ferramentas (Store Services, Loader package, Commerce Accelerator, Administration Console)
- v Subsistemas (catálogo, membro, negociação, pedido)
- v Consultor de Produtos
- v Tempo de execução do servidor comum
- v Gerenciamento de sistemas
- Serviços de mensagens
- WebSphere Application Server

#### **Store Services**

O Store Services fornece uma localização central para a criação, personalização e manutenção de determinados recursos operacionais de uma loja.

#### **Loader package**

O Loader package permite o carregamento inicial de informações sobre o produto através de arquivos ASCII e XML, bem como atualizações incrementais de informações completas ou parciais. Os catálogos Online são atualizados utilizando esta ferramenta.

#### **WebSphere Commerce Acelerador**

Assim que sua loja e dados sobre produtos tiverem sido criados, utilize oWebSphere Commerce Accelerator para gerenciar sua loja e facilitar suas estratégias de negócios. O WebSphere Commerce Accelerator fornece um ponto de integração para toda a

funcionalidade oferecida pelo WebSphere Commerce para operação de uma loja online, como gerenciamento de lojas e produtos, marketing, pedidos de clientes e atendimento ao cliente.

#### **WebSphere Commerce Administration Console**

O Administration Console permite que o Administrador do Site ou da Loja execute tarefas relativas à configuração do site e da loja, incluindo:

- v Gerenciamento de usuários e de grupos (controle de acesso)
- v Monitoramento de desempenho
- Configuração de mensagens
- Funções do IBM WebSphere Payment Manager
- v Administração de Regras do Brokat Blaze

Os seguintes produtos são empacotados e suportados pelo WebSphere Commerce 5.4:

#### **IBM DB2 Universal Database 7.1.0.55**

O DB2 Universal Database é um banco de dados relacional de funções completas utilizado pelo WebSphere Commerce como um repositório para todas as informações sobre o site. Estas incluem dados sobre produtos e categorias, ponteiros para elementos gráficos para as páginas, status de pedidos, informação de endereços e vários outros tipos de dados.

#### **DB2 Extenders**

O DB2 Extenders é um componente opcional para o DB2, que fornece recursos de pesquisa adicionais ao seu site. O DB2 Text Extender inclui a capacidade de suportar diversos tipos de pesquisa pelos clientes, incluindo a procura de sinônimos, correspondências inexatas e palavras parecidas, bem como pesquisas booleanas e com caracteres curinga.

#### **IBM HTTP Server 1.3.19.1**

O IBM HTTP Server é um servidor Web robusto que fornece recursos extensivos de gerenciamento; suporte para a implementação do Java; serviços do servidor proxy e recursos de segurança, incluindo o suporte para SSL 3, como autenticação de cliente e servidor e criptografia de dados.

#### **IBM Payment Manager 3.1.2**

O Payment Manager fornece o processamento de pagamentos em tempo real pela Internet para comerciantes que utilizam uma variedade de métodos, incluindo o SET (Secure Electronic Transaction) e o Merchant Originated Payment.

#### **WebSphere Application Server 4.0.2**

O WebSphere Application Server é um ambiente de aplicativos

baseado em Java para construir, implementar e gerenciar aplicativos Web na Internet e na Intranet. Este produto inclui o Sun JDK 1.3.1.01.

#### **IBM WebSphere Commerce Analyzer 5.4**

O IBM WebSphere Commerce Analyzer é um recurso novo, opcionalmente instalado do WebSphere Commerce. Uma edição de entrada específica para o WebSphere Commerce do IBM WebSphere Commerce Analyzer fornece relatórios para realização de perfis de clientes e monitoração do desempenho de campanhas. Os relatórios não podem ser personalizados. Observe que você não pode instalar o IBM WebSphere Commerce Analyzer sem o Brio Broadcast Server.

#### **Brio Broadcast Server**

O Brio Broadcast Server é um servidor de processamento em lote que automatiza o processamento de consultas e a distribuição de relatórios. Embora o Brio Broadcast Server possa entregar grandes quantidades de dados para muitas pessoas, os meios de segurança são criados no produto para permitir que os administradores mantenham um rigoroso controle de acesso ao banco de dados e da distribuição de documentos.

#### **IBM SecureWay Directory Server 3.2.1**

O IBM SecureWay Directory fornece um diretório comum para reduzir os altos custos associados a diretórios específicos de aplicativos. O IBM SecureWay Directory é uma plataforma cruzada de LDAP, um servidor de diretórios robusto e altamente escalável robusto para segurança e soluções de e-business. A versão do SecureWay que foi fornecida com o WebSphere Commerce era 3.1.1.5, entretanto, o suporte agora é oferecido para IBM SecureWay Directory Server 3.2.1, que está disponível para download na Web.

#### **Segue SilkPreview 1.0**

O Segue SilkPreview fornece um repositório de informações para analisar e relatar resultados durante todo o desenvolvimento do aplicativo.

#### **WebSphere Commerce Recommendation Engine turbinado pela LikeMinds**

**5.4** O Macromedia LikeMinds fornece recomendações de produtos e promoções programadas para cada visitante individual da Web. Ele é um servidor de personalização baseado em filtragem colaborativa e análise global de mercado.

## **Avisos**

Estas informações foram desenvolvidas para produtos e serviços oferecidos nos Estados Unidos.

É possível que a IBM não ofereça os produtos, serviços ou recursos discutidos nesta publicação em outros países. Consulte um representante IBM local para obter informações sobre os produtos e serviços disponíveis atualmente em sua área. Qualquer referência a produtos, programas ou serviços IBM não significa que apenas os produtos, programas ou serviços IBM possam ser utilizados. Qualquer produto, programa ou serviço funcionalmente equivalente, que não infrinja nenhum direito de propriedade intelectual da IBM ou outros direitos legalmente protegidos, poderá ser utilizado em substituição a este produto, programa ou serviço. Entretanto, a avaliação e verificação da operação de qualquer produto, programa ou serviço não-IBM são de responsabilidade do Cliente.

Referências nesta publicação a um programa licenciado IBM não significam que apenas o programa licenciado IBM possa ser utilizado. Qualquer produto, programa ou serviço funcionalmente equivalente, que não infrinja nenhum direito de propriedade intelectual da IBM ou outros direitos legalmente protegidos, pode ser utilizado em substituição a este produto, programa ou serviço. A avaliação e verificação da operação em conjunto com outros produtos, exceto aqueles expressamente designados pela IBM, são de inteira responsabilidade do Cliente.

A IBM pode ter patentes ou solicitações de patentes pendentes relativas a assuntos tratados nesta publicação. O fornecimento desta publicação não garante ao Cliente nenhum direito sobre tais patentes. Pedidos de licença devem ser enviados, por escrito, para:

Gerência de Relações Comerciais e Industriais da IBM Brasil Avenida Pasteur, 138/146 Botafogo Rio de Janeiro - RJ CEP: 22290-240

Para pedidos de licença relacionados a informações de byte-duplo (DBCS), entre em contato com o Departamento de Propriedade Intelectual da IBM em seu país ou envie pedidos de licença, por escrito, para:

IBM World Trade Asia Corporation Licensing 2-31 Roppongi 3-chome, Minato-ku Tokyo 106, Japan

O parágrafo a seguir não se aplica a nenhum país em que tais disposições não estejam de acordo com a legislação local:

A INTERNATIONAL BUSINESS MACHINES CORPORATION FORNECE ESTA PUBLICAÇÃO ″NO ESTADO EM QUE SE ENCONTRA″, SEM GARANTIA DE NENHUM TIPO, SEJA EXPRESSA OU IMPLÍCITA, INCLUINDO, MAS NÃO SE LIMITANDO ÀS GARANTIAS IMPLÍCITAS DE NÃO-VIOLAÇÃO, MERCADO OU ADEQUAÇÃO A UM DETERMINADO PROPÓSITO. Alguns países não permitem a exclusão de garantias expressas ou implícitas em certas transações; portanto, esta disposição pode não se aplicar ao Cliente.

Estas informações podem conter imprecisões técnicas ou erros tipográficos. Periodicamente, são feitas alterações nas informações aqui contidas; tais alterações serão incorporadas em futuras edições desta publicação. A IBM pode, a qualquer momento, aperfeiçoar e/ou alterar os produtos e/ou programas descritos nesta publicação, sem aviso prévio.

Referências nestas informações a sites não-IBM na Web são fornecidas apenas por conveniência e não representam de forma alguma um endosso a estes sites na Web. Os materiais contidos nestes sites da Web não fazem parte dos materiais deste produto IBM, e a utilização desses sites da Web é de inteira responsabilidade do Cliente.

A IBM pode utilizar ou distribuir as informações fornecidas da forma que julgar apropriada sem incorrer em qualquer obrigação para com o Cliente.

Licenciados deste programa que desejam obter informações sobre este assunto com o objetivo de permitir: (i) a troca de informações entre programas criados independentemente e outros programas (incluindo este) e (ii) a utilização mútua das informações trocadas, devem entrar em contato com:

Gerência de Relações Comerciais e Industriais IBM Brasil Av. Pasteur, 138/146 Botafogo Rio de Janeiro, RJ CEP 22290-240

Tais informações podem estar disponíveis, sujeitas a termos e condições apropriadas, incluindo em alguns casos o pagamento de uma taxa.

O programa licenciado descrito neste documento e todo o material licenciado disponível são fornecidos pela IBM sob os termos do Contrato com o Cliente IBM, do Contrato de Licença do Programa Internacional IBM ou de qualquer outro contrato equivalente.

Todos os dados de desempenho aqui contidos foram determinados em um ambiente controlado. Portanto, os resultados obtidos em outros ambientes operacionais podem variar significativamente. Algumas medidas podem ter sido tomadas em sistemas de nível de desenvolvimento e não há garantia de que estas medidas serão iguais em sistemas geralmente disponíveis. Além disso, algumas medidas podem ter sido estimadas através de extrapolação. Os resultados reais podem variar. Os usuários deste documento devem verificar os dados aplicáveis para seu ambiente específico.

As informações relativas a produtos não-IBM foram obtidas junto aos fornecedores dos respectivos produtos, de seus anúncios publicados ou de outras fontes disponíveis publicamente. A IBM não testou estes produtos e não pode confirmar a precisão de seu desempenho, compatibilidade nem qualquer outra reivindicação relacionada a produtos não-IBM. Dúvidas sobre os recursos de produtos não-IBM devem ser encaminhadas diretamente a seus fornecedores.

Todas as declarações relacionadas aos objetivos e intenções futuras da IBM estão sujeitas a alterações ou cancelamento sem aviso prévio e representam apenas metas e objetivos.

Estas informações foram projetadas apenas com o propósito de planejamento. As informações aqui contidas estão sujeitas a alterações antes que os produtos descritos fiquem disponíveis.

Estas informações contêm exemplos de dados e relatórios utilizados nas operações diárias de negócios. Para ilustrá-los ao máximo possível, os exemplos incluem nomes de indivíduos, empresas, marcas e produtos. Todos estes nomes são fictícios e qualquer semelhança aos nomes e endereços utilizados por uma empresa de negócios real é mera coincidência.

Imagens, marcas e nomes comerciais de cartão de crédito fornecidos neste produto devem ser utilizados apenas por comerciantes autorizados pelo proprietário do cartão de crédito para que o pagamento seja aceito através desse cartão.

#### **Marcas**

Os termos a seguir são marcas ou marcas registradas da International Business Machines Corporation nos Estados Unidos e/ou em outros países:

AIX DB2 DB2 Extenders DB2 Universal Database HotMedia IBM WebSphere

Adobe e Adobe Acrobat são marcas da Adobe Systems Incorporated.

Blaze Advisor é uma marca da Blaze Software, Incorporated.

Notes e Lotus são marcas ou marcas registradas da Lotus Development Corporation nos Estados Unidos e/ou em outros países.

Microsoft, IIS, Windows, Windows NT e o logotipo do Windows são marcas ou marcas registradas da Microsoft Corporation nos Estados Unidos e/ou em outros países.

Netscape é uma marca registrada da Netscape Communications Corporation nos Estados Unidos e em outros países.

Oracle é uma marca registrada e Oracle8i é uma marca da Oracle Corporation.

Pentium é uma marca da Intel Corporation nos Estados Unidos e/ou em outros países.

SET e o logotipo SET são marcas de propriedade da SET Secure Electronic Transaction LLC.

Solaris, Solaris Operating Environment, JDK, JDBC, Java, HotJava e todas as marcas e logotipos baseados em Java são marcas ou marcas registradas da Sun Microsystems, Inc.

VeriSign e o logotipo do VeriSign são marcas e marcas de serviço ou marcas registradas e marcas de serviço da VeriSign, Inc.

UNIX é uma marca registrada do The Open Group nos Estados Unidos e em outros países.

Outros nomes de empresas, produtos e serviços podem ser marcas ou marcas de serviços de terceiros.

# **Índice Remissivo**

## **A**

[alterações mais recentes 3](#page-8-0) [ambiente operacional](#page-82-0) [especificado 77](#page-82-0) [arquivo README 3](#page-8-0)

## **C**

[caminho de instalação \(padrões\) 4](#page-9-0) [caminhos de instalação padrão 4](#page-9-0) [comando StopIBMPayServer do](#page-77-0) [Payment Manager 72](#page-77-0) configuração [instâncias do WebSphere](#page-46-0) [Commerce 41](#page-46-0) Consultor de Produtos [números de portas utilizadas 4](#page-9-0) [convenções utilizadas neste](#page-8-0) [manual 3](#page-8-0)

### **D**

DB2 Universal Database [critérios de senha 19](#page-24-0) [home page 75](#page-80-0) [informações online 75](#page-80-0) [início e parada 69](#page-74-0) [instalando 17](#page-22-0) [nó Banco de dados no](#page-48-0) [Gerenciador de](#page-48-0) [Configuração 43](#page-48-0) [números de portas utilizadas 4](#page-9-0) [diversos requisitos de](#page-16-0) [pré-instalação 11](#page-16-0)

### **E**

[especificações do programa 77](#page-82-0)

## **G**

Gerenciador de Configuração [criando instâncias 41](#page-46-0) [nó Banco de dados 43](#page-48-0) [Nó de leilão 49](#page-54-0) [nó Instância 43](#page-48-0) [nó Mensagens 48](#page-53-0) [nó Payment Manager 46](#page-51-0) [nó Servidor Web 45](#page-50-0) [nó Sistema de Logs 47](#page-52-0) [nó WebSphere 46](#page-51-0)

### **I**

IBM HTTP Server [home page 74](#page-79-0) [início e parada 68](#page-73-0) [números de portas utilizadas 4](#page-9-0) IDs do usuário e senhas [iSeries Perfis de usuário 6](#page-11-0) informações [alterações mais recentes 3](#page-8-0) [caminhos de instalação](#page-9-0) [padrão 4](#page-9-0) [convenções utilizadas neste](#page-8-0) [manual 3](#page-8-0) [documentação para](#page-78-0) [impressão 73](#page-78-0) [home page do DB2 Universal](#page-80-0) [Database 75](#page-80-0) [home page do IBM HTTP](#page-79-0) [Server 74](#page-79-0) [home page do Payment](#page-79-0) [Manager 74](#page-79-0) [home page do WebSphere](#page-80-0) [Application Server 75](#page-80-0) [home page do WebSphere](#page-78-0) [Commerce 73](#page-78-0) [informações sobre o DB2](#page-80-0) [Universal Database 75](#page-80-0) [README 3](#page-8-0) [readme do Payment](#page-38-0) [Manager 33](#page-38-0) [site do WebSphere Commerce na](#page-8-0) [Web 3](#page-8-0) [Software Solaris Operating](#page-80-0) [Environment 75](#page-80-0) [utilizando a ajuda online do](#page-78-0) [WebSphere Commerce 73](#page-78-0) [visão geral do manual 3](#page-8-0) [WebSphere Commerce 73](#page-78-0) [informações impressas 73](#page-78-0) [Informações sobre o Software Solaris](#page-80-0) [Operating Environment 75](#page-80-0) início [IBM HTTP Server 68](#page-73-0) [interface do usuário do Payment](#page-75-0) [Manager 70](#page-75-0) [Payment Manager 69](#page-74-0) [Payment Manager](#page-75-0) [Mecanismo 70](#page-75-0)

instalação [DB2 UDB FixPak 17](#page-22-0) [DB2 Universal Database 17](#page-22-0) [diversos requisitos 11](#page-16-0) [Lotus Notes 11](#page-16-0) [Payment Server 33](#page-38-0) [pré-instalação 9](#page-14-0) [requisitos de conhecimento 9](#page-14-0) [requisitos de hardware de](#page-14-0) [pré-requisito 9](#page-14-0) [requisitos de software de](#page-15-0) [pré-requisito 10](#page-15-0) [WebSphere Application](#page-28-0) [Server 23](#page-28-0) [WebSphere Commerce 29](#page-34-0) instância do WebSphere Commerce [assistente para criação 42](#page-47-0) [criação e atualização 41](#page-46-0) [nó Banco de dados no](#page-48-0) [Gerenciador de](#page-48-0) [Configuração 43](#page-48-0) [Nó de leilão no Gerenciador de](#page-54-0) [Configuração 49](#page-54-0) [Nó Instância no Gerenciador de](#page-48-0) [Configuração 43](#page-48-0) [nó Mensagens no Gerenciador de](#page-53-0) [Configuração 48](#page-53-0) [nó Payment Manager no](#page-51-0) [Gerenciador de](#page-51-0) [Configuração 46](#page-51-0) [Nó Servidor Web no Gerenciador](#page-50-0) [de Configuração 45](#page-50-0) [nó Sistema de Logs no](#page-52-0) [Gerenciador de](#page-52-0) [Configuração 47](#page-52-0) [nó WebSphere no Gerenciador de](#page-51-0) [Configuração 46](#page-51-0) [pré-configuração 39](#page-44-0) [Internet Explorer 4](#page-9-0) [iSeries Requisitos do perfil de](#page-11-0) [usuário 6](#page-11-0) **L**

LDAP (Lightweight Directory Access Protocol) [números de portas utilizadas 4](#page-9-0) [Lotus Notes 11](#page-16-0)

### **N**

[Navegadores da Web suportados 4](#page-9-0) [Netscape Communicator 4](#page-9-0) [Netscape Navigator 4](#page-9-0) [nó Banco de dados no Gerenciador](#page-48-0) [de Configuração 43](#page-48-0) [Nó de leilão no Gerenciador de](#page-54-0) [Configuração 49](#page-54-0) [Nó Instância no Gerenciador de](#page-48-0) [Configuração 43](#page-48-0) [nó Mensagens no Gerenciador de](#page-53-0) [Configuração 48](#page-53-0) [nó Payment Manager no](#page-51-0) [Gerenciador de Configuração 46](#page-51-0) [Nó Servidor Web no Gerenciador de](#page-50-0) [Configuração 45](#page-50-0) [nó Sistema de Logs no Gerenciador](#page-52-0) [de Configuração 47](#page-52-0) [nó WebSphere no Gerenciador de](#page-51-0) [Configuração 46](#page-51-0) [números de portas utilizadas pelo](#page-9-0) [WebSphere Commerce 4](#page-9-0)

### **P**

parada [IBM HTTP Server 68](#page-73-0) [Payment Manager 69](#page-74-0)[, 71](#page-76-0) [Payment Manager, utilizando o](#page-77-0) [StopIBMPayServer 72](#page-77-0) [Payment Manager, utilizando o](#page-77-0) [WebSphere Application](#page-77-0) [Server 72](#page-77-0) [Payment Manager Engine,](#page-74-0) [utilizando o WebSphere](#page-74-0) [Application Server 69](#page-74-0) Payment Manager [comando StopIBMPayServer 72](#page-77-0) [home page 74](#page-79-0) [iniciando a interface do usuário](#page-75-0) [do Payment Manager 70](#page-75-0) [iniciando o Payment Manager](#page-75-0) [Mecanismo 70](#page-75-0) [início e parada 69](#page-74-0) [instalando 33](#page-38-0) [nó no Gerenciador de](#page-51-0) [Configuração 46](#page-51-0) [números de portas utilizadas 4](#page-9-0) [parada 71](#page-76-0) [parada do Payment Manager](#page-74-0) [Engine utilizando o WebSphere](#page-74-0) [Application Server 69](#page-74-0) [parando o Payment Manager 72](#page-77-0) [parando o Payment Manager](#page-77-0) [utilizando o WebSphere](#page-77-0) [Application Server 72](#page-77-0)

Payment Manager *(continuação)* [pré-requisitos para instalação 33](#page-38-0) pré-instalação [diversos requisitos 11](#page-16-0) [Lotus Notes 11](#page-16-0) [Payment Manager 33](#page-38-0) [requisitos 9](#page-14-0) [requisitos de conhecimento 9](#page-14-0) [requisitos de hardware 9](#page-14-0) [requisitos de software 10](#page-15-0) [prefácio do manual 3](#page-8-0)

### **R**

requisitos [antes de configurar sua](#page-44-0) [instância 39](#page-44-0) [conhecimento 9](#page-14-0) [diversos requisitos 11](#page-16-0) [hardware 9](#page-14-0) [iSeries Perfis de usuário 6](#page-11-0) [Lotus Notes 11](#page-16-0) [software 10](#page-15-0)

## **S**

[site do WebSphere Commerce na](#page-8-0) [Web 3](#page-8-0)

**V**

[visão geral do manual 3](#page-8-0)

### **W**

WebSphere Application Server [home page 75](#page-80-0) [instalando 23](#page-28-0) [nó Mensagens no Gerenciador de](#page-53-0) [Configuração 48](#page-53-0) [nó WebSphere no Gerenciador de](#page-51-0) [Configuração 46](#page-51-0) [números de portas utilizadas 4](#page-9-0) WebSphere Commerce [criação e atualização de](#page-46-0) [instâncias 41](#page-46-0) [especificações do programa e](#page-82-0) [ambiente operacional](#page-82-0) [especificado 77](#page-82-0) [fontes de informações 73](#page-78-0) [home page 73](#page-78-0) [início e parada 67](#page-72-0) [localização da documentação](#page-78-0) [para impressão 73](#page-78-0) [números de portas utilizadas 4](#page-9-0) [pré-configuração 39](#page-44-0) [utilizando a ajuda online 73](#page-78-0) [WebSphere Commerce,](#page-34-0) [instalando 29](#page-34-0)

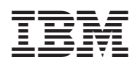

Número da Peça: CT027BP

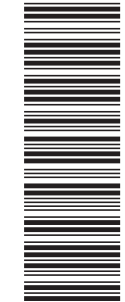

(1P) P/N: CT027BP (1P) P/N: CT027BP

G517-7424-00

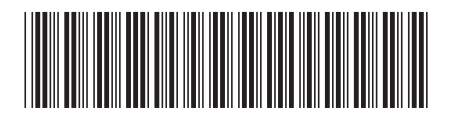